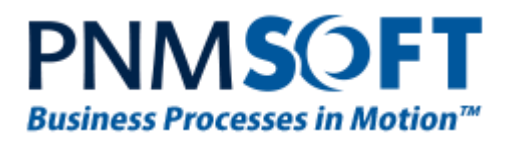

# PNMsoft Knowledge Base

# Sequence Administrator Guides

# **Sequence Installation Guide**

**July 2017 Product Version 8.2 and later**

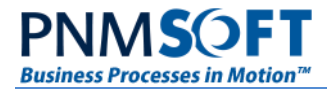

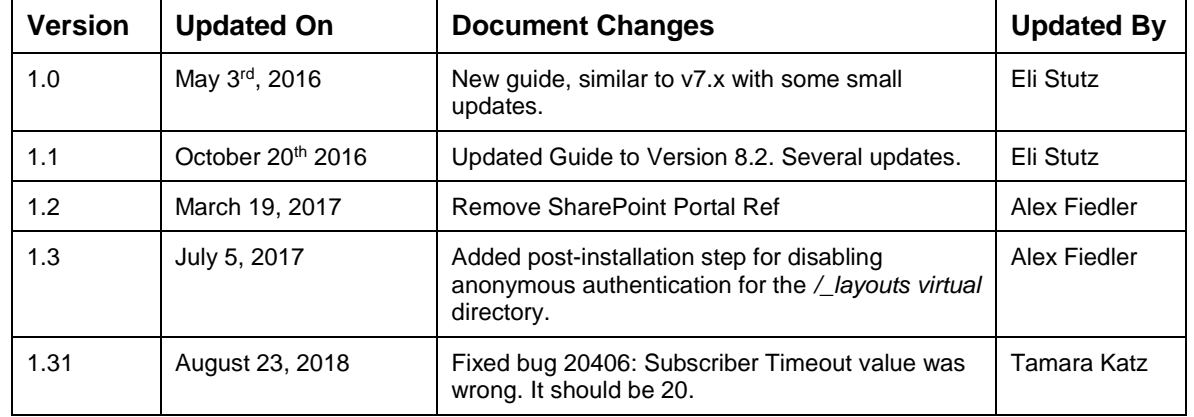

#### © 2018 PNMsoft All Rights Reserved

This document, including any supporting materials, is owned by PNMsoft Ltd and/or its affiliates and is for the sole use of the PNMsoft customers, PNMsoft official business partners, or other authorized recipients. This document may contain information that is confidential, proprietary or otherwise legally protected, and it may not be further copied, distributed or publicly displayed without the express written permission of PNMsoft Ltd. or its affiliates.

PNMsoft UK 38 Clarendon Road Watford Hertfordshire WD17 1JJ

Tel: +44(0)192 381 3420 • Email: info@pnmsoft.com • Website: www.pnmsoft.com

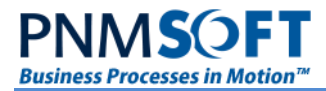

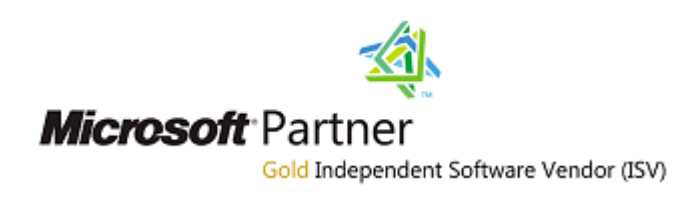

# **TABLE OF CONTENTS**

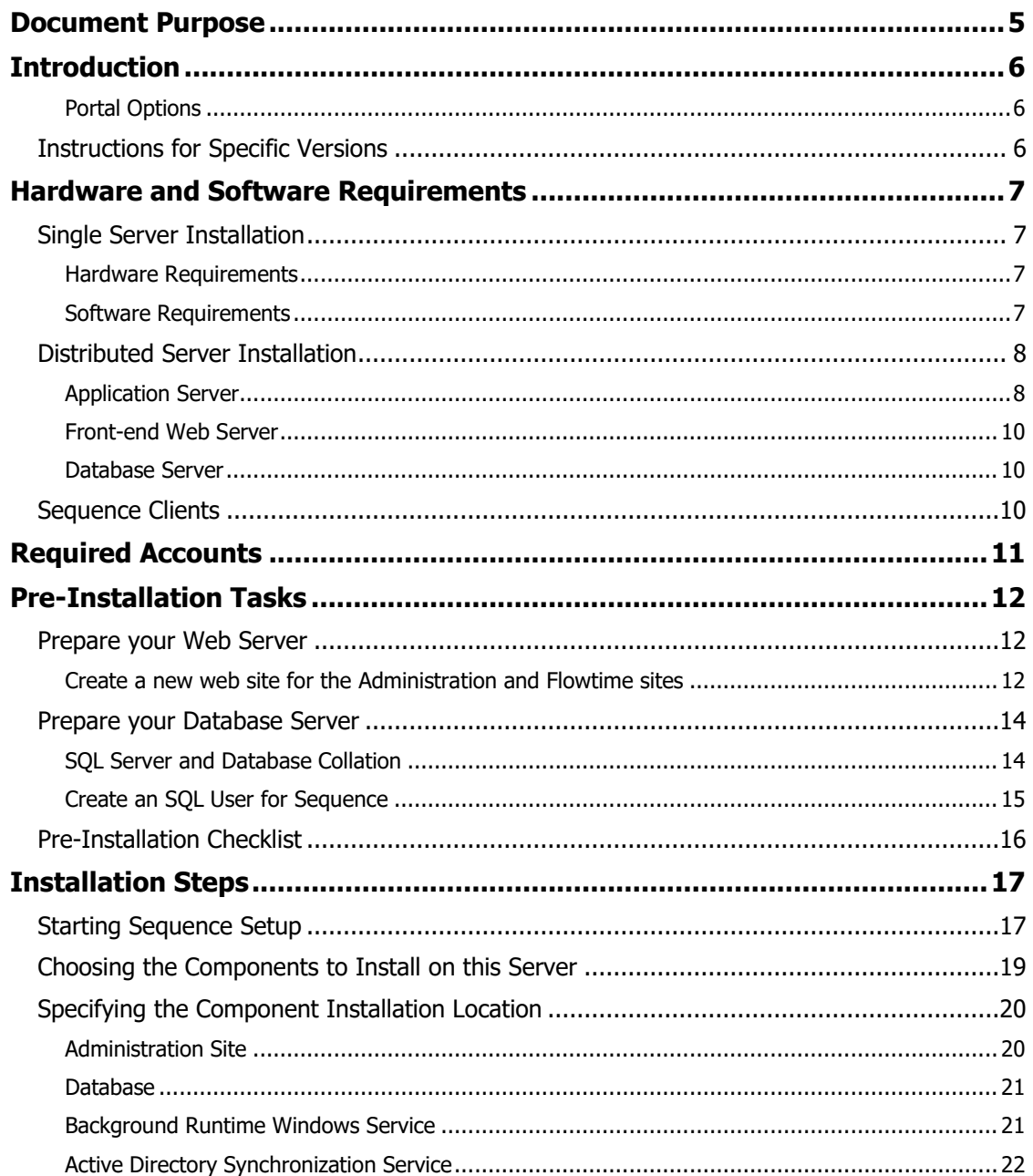

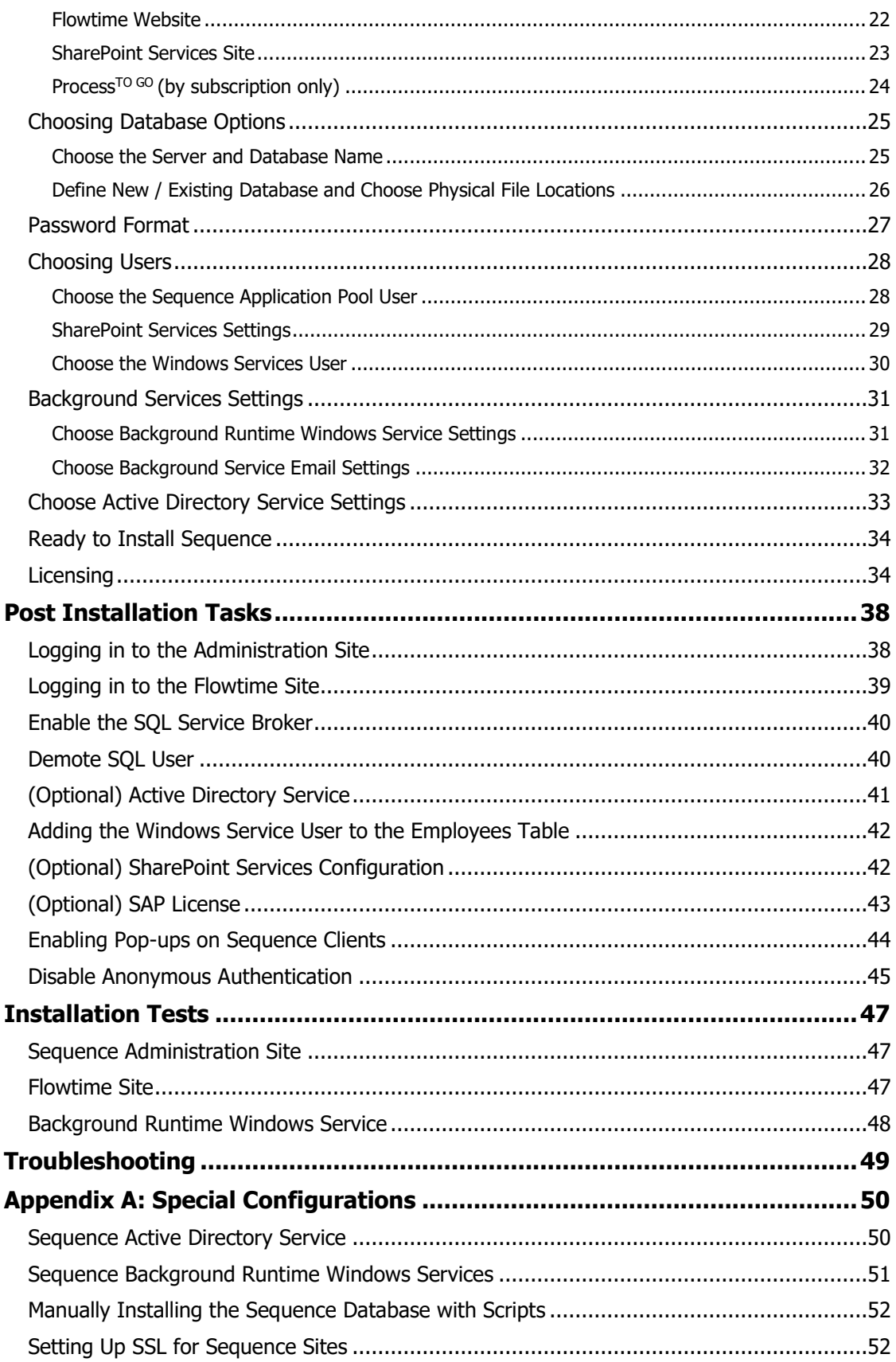

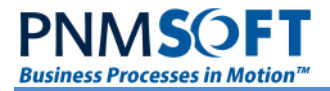

# <span id="page-4-0"></span>**Document Purpose**

This document describes the steps involved in installing Sequence 8.x. While the majority of the installation is achieved simply by executing the install set, make sure you complete all the required tasks prior to the installation, as well as the required post-installation steps.

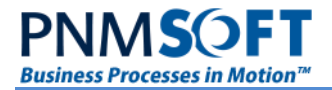

# <span id="page-5-0"></span>**Introduction**

An installation of Sequence can range from a single computer (Single-Server installation) to multiple servers (Distributed Installation). The installation requirements will depend on the availability and scaling requirements of your solution. This guide describes both the minimum and the recommended hardware requirements based on whether you are deploying a singleserver installation or a distributed solution.

This guide does not provide advice on choosing a distributed topology or hardware setup based on availability or performance and capacity requirements.

Please see this quide for a description of Sequence topologies.

### <span id="page-5-1"></span>**Portal Options**

Sequence supports a variety of end user portal options. The end user portal is called Flowtime.

- 1. **Flowtime Website:** This is a standard HTML5 website with editing and branding options. This guide includes instructions for installing with this option.
- 2. **SharePoint App:** This is a SharePoint app which can be installed on SharePoint Online or On premises. It provides full Flowtime functionality inside SharePoint. For additional instructions, see the [SharePoint App Guide.](http://members.pnmsoft.com/Online%20Help/Pages/Sequence%20SharePoint%20App.pdf#search=sharepoint)

### <span id="page-5-2"></span>**Instructions for Specific Versions**

When installing Sequence for the first time or upgrading from a previous version, it's important to review the Release Notes of the version you are installing, in addition to this guide. The installation section of the Release Notes includes specific guidelines for your version. Reading this section will help you perform a smooth installation.

You can find the Release Notes for the version you are installing in the [Downloads Library.](http://members.pnmsoft.com/Downloads/SitePages/Home.aspx)

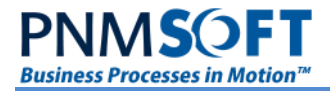

# <span id="page-6-0"></span>**Hardware and Software Requirements**

## <span id="page-6-1"></span>**Single Server Installation**

### <span id="page-6-2"></span>**Hardware Requirements**

The following table lists both the minimum and the recommended hardware requirements for deploying Sequence in a single server topology.

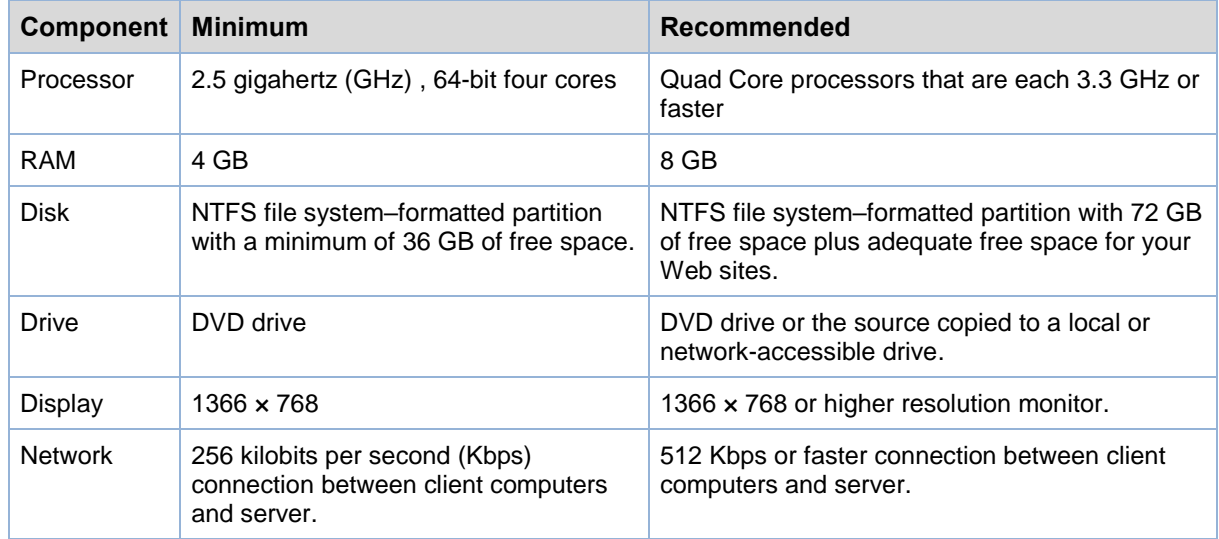

### <span id="page-6-3"></span>**Software Requirements**

### **Database**

MS SQL 2008 R2 Standard Edition or higher.

### **Operating System**

Windows Server 2008 64-bit SP2 or higher.

We recommend applying all Microsoft critical updates.

### **Windows Components**

After you have installed the operating system and applied all critical updates, configure the server to be a Web Server by enabling the Internet Information Services (IIS) role, and including its built-in services:

- Common files
- **WWW**
- .NET Framework 3.5 features
	- o .NET Framework 3.5 (includes .NET 2.0 and .NET 3.0)
- .NET Framework 4.5 features
	- o All sub-features
	- o WCF Services
		- **All sub-features**
- Windows Identity Foundation 3.5

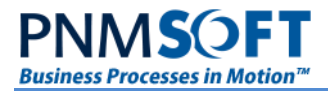

.NET 4.6.2 is required. If the .NET version is not installed Sequence Installer will try to install this version from a web source.

### **Roles**

Enable the following roles for the Web Server (IIS)

- Web Server
	- o Common HTTP Features
		- Default Document
		- **HTTP** Errors
		- **HTTP Redirection**
	- o Performance
		- **Static Content Compression**
	- o Security
		- **Request Filtering**
		- **•** Windows Authentication
	- o Application Development
		- **NET Extensibility 4.5**
		- **Application Initialization**
		- **ASP.NET 4.5**
		- ISAPI Extensions
		- **ISAPI Filters**
- Management Tools
	- o IIS Management
	- o Management Service

### <span id="page-7-0"></span>**Distributed Server Installation**

The primary difference between a single server and a distributed topology is that you can use one or more computers to host the following server roles:

- Application server
- Front-end Web server
- Database server

This section describes both the minimum and the recommended system requirements for each server role. If you install more than one role on a single computer, ensure that the computer meets the minimum requirements for all server roles.

### <span id="page-7-1"></span>**Application Server**

### **Hardware Requirements**

The following table lists the minimum and recommended hardware requirements for deploying Sequence application server.

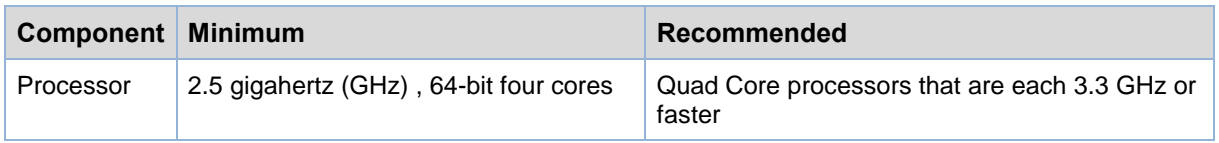

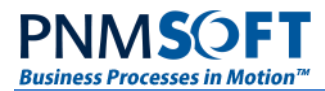

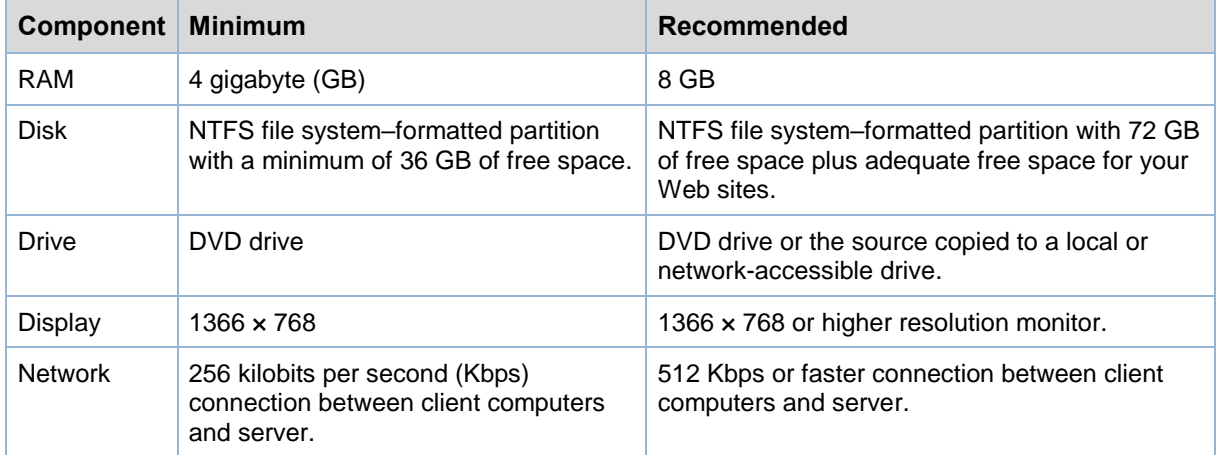

# **Software Requirements**

### **Operating System**

Windows Server 2008 64-bit SP2 or higher.

We recommend applying all Microsoft critical updates.

### **Windows Components**

After you have installed the operating system and applied all critical updates, configure the server to be a Web Server by enabling Internet Information Services (IIS) role.

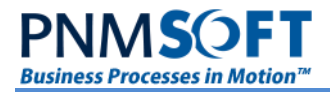

### <span id="page-9-0"></span>**Front-end Web Server**

### **Hardware Requirements**

The following table lists the minimum and recommended hardware requirements for deploying the Front-end web server.

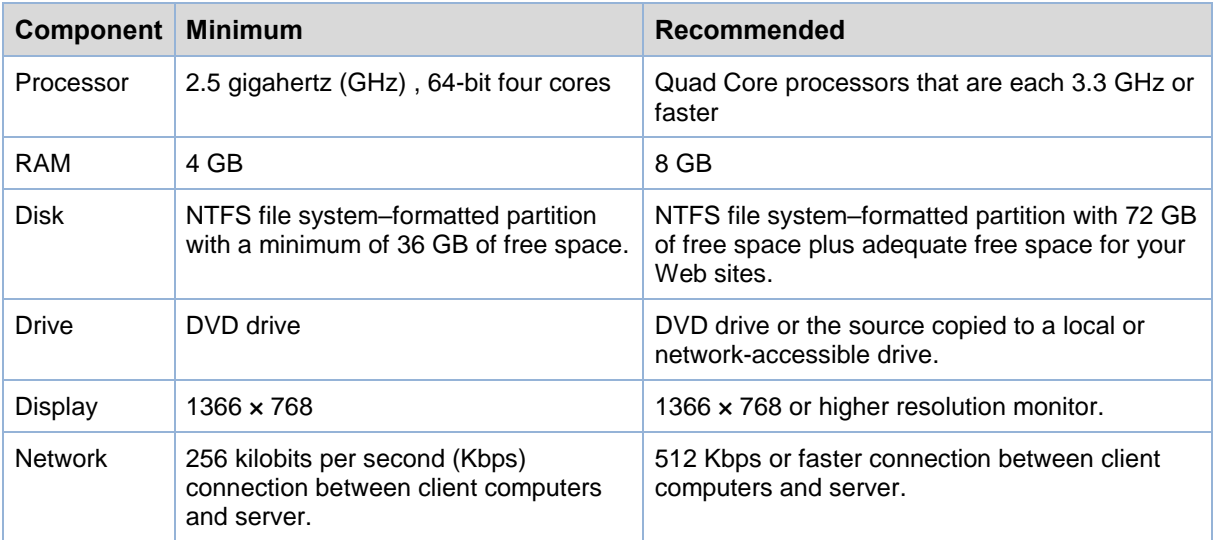

### **Software Requirements**

### **Operating System**

Windows Server 2008 64-bit SP2 or later.

We recommend applying all Microsoft critical updates.

### **Windows Components**

After you have installed the operating system and applied all critical updates, configure the server to be a Web Server by enabling Internet Information Services (IIS) role.

### <span id="page-9-1"></span>**Database Server**

The computer that hosts the database server role must have Microsoft SQL Server 2008 R2 Standard Edition or higher.

### <span id="page-9-2"></span>**Sequence Clients**

Sequence Clients are developers using Sequence Administration and end-users using Flowtime.

- Flowtime supports any common browser.
- Sequence Administration requires IE 10.0 and above.

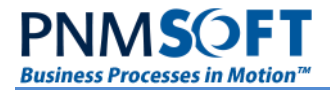

# <span id="page-10-0"></span>**Required Accounts**

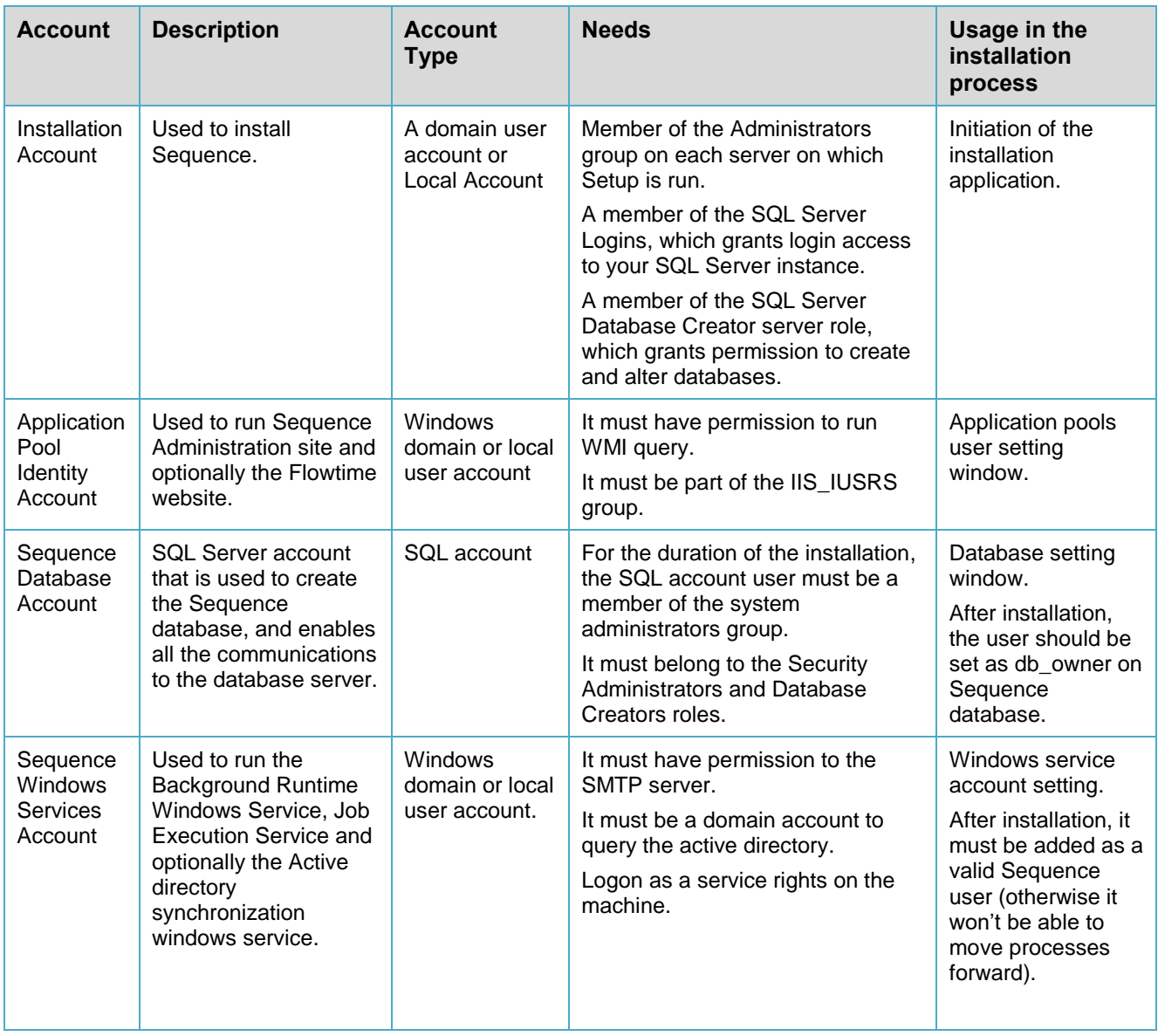

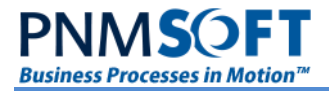

# <span id="page-11-0"></span>**Pre-Installation Tasks**

## <span id="page-11-1"></span>**Prepare your Web Server**

### <span id="page-11-2"></span>**Create a new web site for the Administration and Flowtime sites**

Usually, you will want to create the Administration site on a dedicated web site with a specific port.

### **To define new web site for the Administration application:**

- 1. Click **Start**, and then click **Run**, type inetmgr and click **OK**. The IIS management console should open.
- 2. Right-click the local IIS server and click **Add Web Site**.

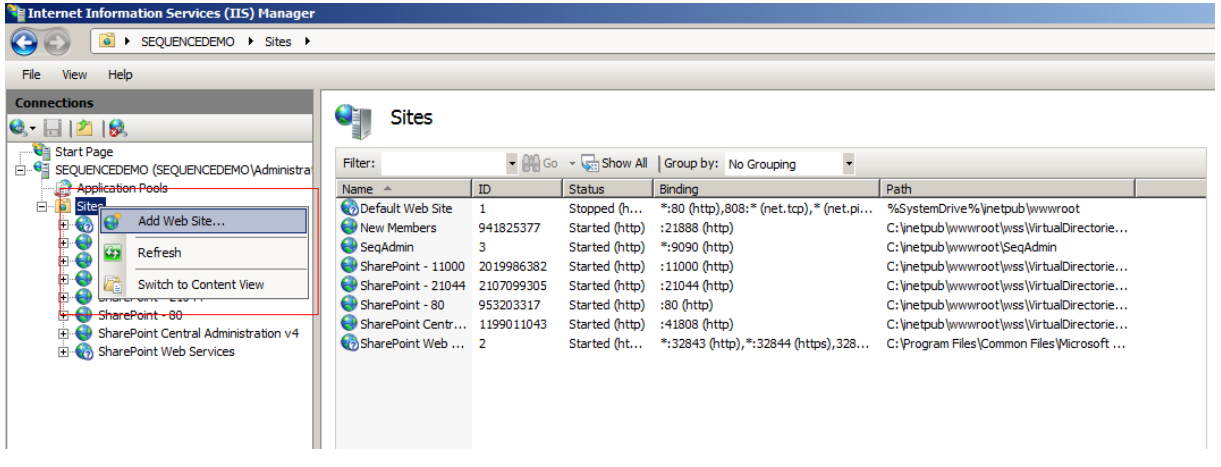

**IIS – Add Web Site**

The *Add Web Site* window opens.

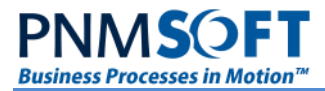

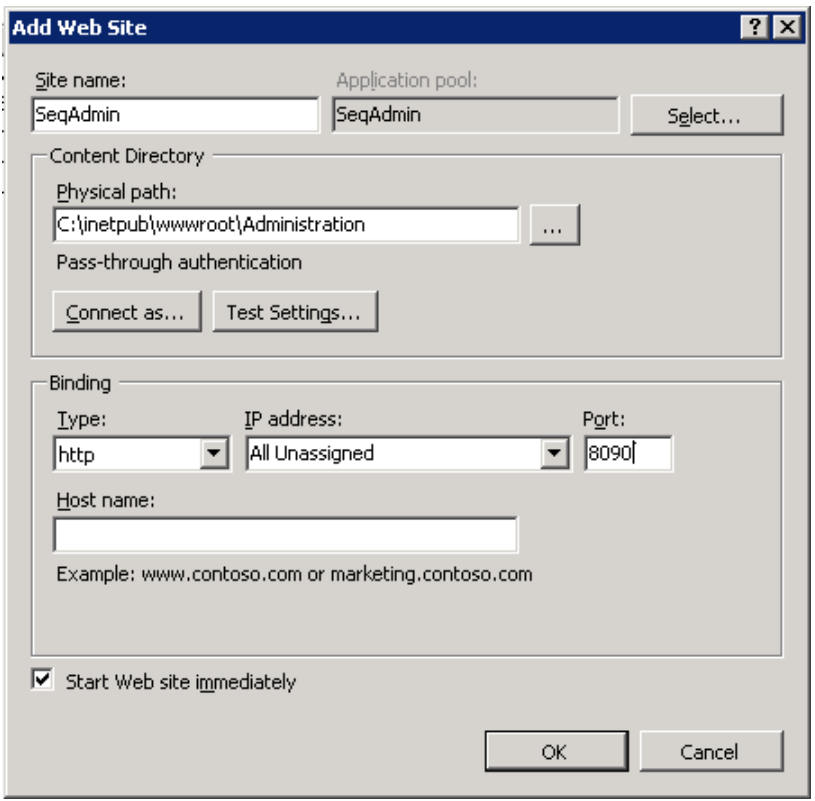

#### **Add Web Site Window**

- 3. Insert the site name (e.g. *SeqAdmin*).
- 4. Browse to select or create a folder (i.e. *C:\Inetpub\wwwroot\Administration*), and click **OK**.
- 5. Click **Test Settings** to verify that the IIS management has appropriate permissions to read/write into the chosen site folder. If you receive a negative result, provide enough security permissions to the chosen site folder.
- 6. Set the **Binding Type** to **HTTPS**.
- 7. Insert a port number between 81 to 65535, and then click **Next**.

**Note: Make sure you do not have conflict with other sites on the server.**

8. Click **OK**. A new web site has been created.

Use this web site for the Sequence Administration site and its installed SharePoint Services site IIS location (see the section Specifying [the Component Installation Location](#page-19-0) below).

Repeat these steps to create a site for the Flowtime and Process<sup>TO GO</sup>. Make sure to use a different port.

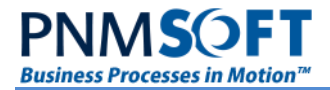

### <span id="page-13-0"></span>**Prepare your Database Server**

The database server must be running Microsoft SQL Server 2008 R2 Standard Edition or higher with the most recent service pack.

Optionally, you can preinstall the required databases if your IT environment or policies require this. Make sure the surface area settings are set to enable Local and Remote Connections.

### <span id="page-13-1"></span>**SQL Server and Database Collation**

The Sequence database collation is configured to be case-insensitive. If your server is configured differently, it is recommended to ensure there is no IT conflict with this setting. For more information about collations, see "Selecting a SQL Collation" or "Collation Settings in Setup" in SQL Server Books online.

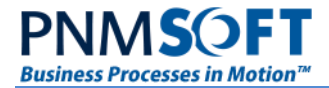

### <span id="page-14-0"></span>**Create an SQL User for Sequence**

Sequence Services and sites work under SQL authentication, therefore you should prepare a dedicated SQL user as follows:

1. Open Security then right-click **Logins** and select **New Login**.

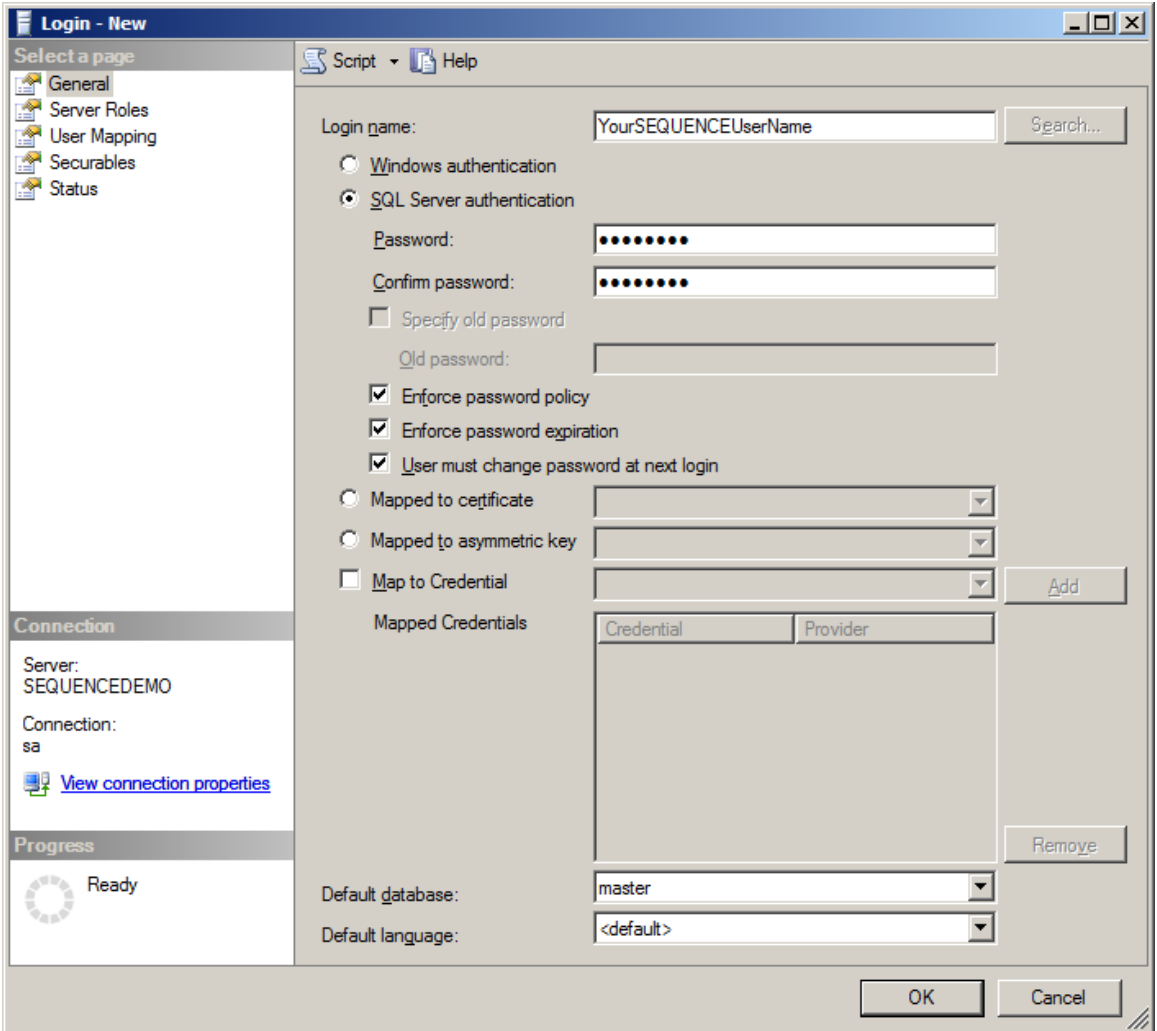

#### **Login – New**

2. Choose a username, SQL Server authentication and password and click **OK**. Use the account you have just created in the Database settings window

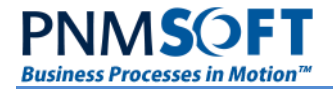

## <span id="page-15-0"></span>**Pre-Installation Checklist**

Verify the following before installing Sequence:

- □ You have created a new site for Sequence Administration and Sequence Flowtime in IIS.
- $\Box$  Your installation user is a local administrator on the server.
- □ Your SQL user is valid and available. For the duration of the installation, your SQL user must be a member of the system administrators group.
- $\Box$  The application pool user is valid and available.
- The Background Runtime Windows Service user is valid and available.
- $\Box$  You have a product key.
- $\Box$  You have enough disk space (at least 150 Mb).

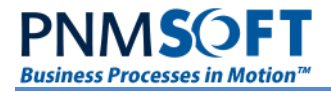

# <span id="page-16-0"></span>**Installation Steps**

Visit the [Downloads site](http://members.pnmsoft.com/Downloads/SitePages/Home.aspx) to retrieve the latest Sequence installation file. This site includes additional helpful links and information that will assist you in your installation.

## <span id="page-16-1"></span>**Starting Sequence Setup**

1. Run the relevant *Setup.exe* file (for example *8.0.0\_Setup.exe*) on all servers in your solution, starting with the Application server.

**IMPORTANT: You must right-click the .exe file and select Run As System Administrator.**

**Note: The Sequence Database needs to be installed once. It can be done during the installation on the Application server. There is no need to run the installer on the Database server. If multiple application/web servers need to be installed, then the Database component should be enabled only during the first installation. The proceeding installations can have the Database component deselected (or select the skip option when prompted to create the Database).**

The Sequence Installation Wizard opens.

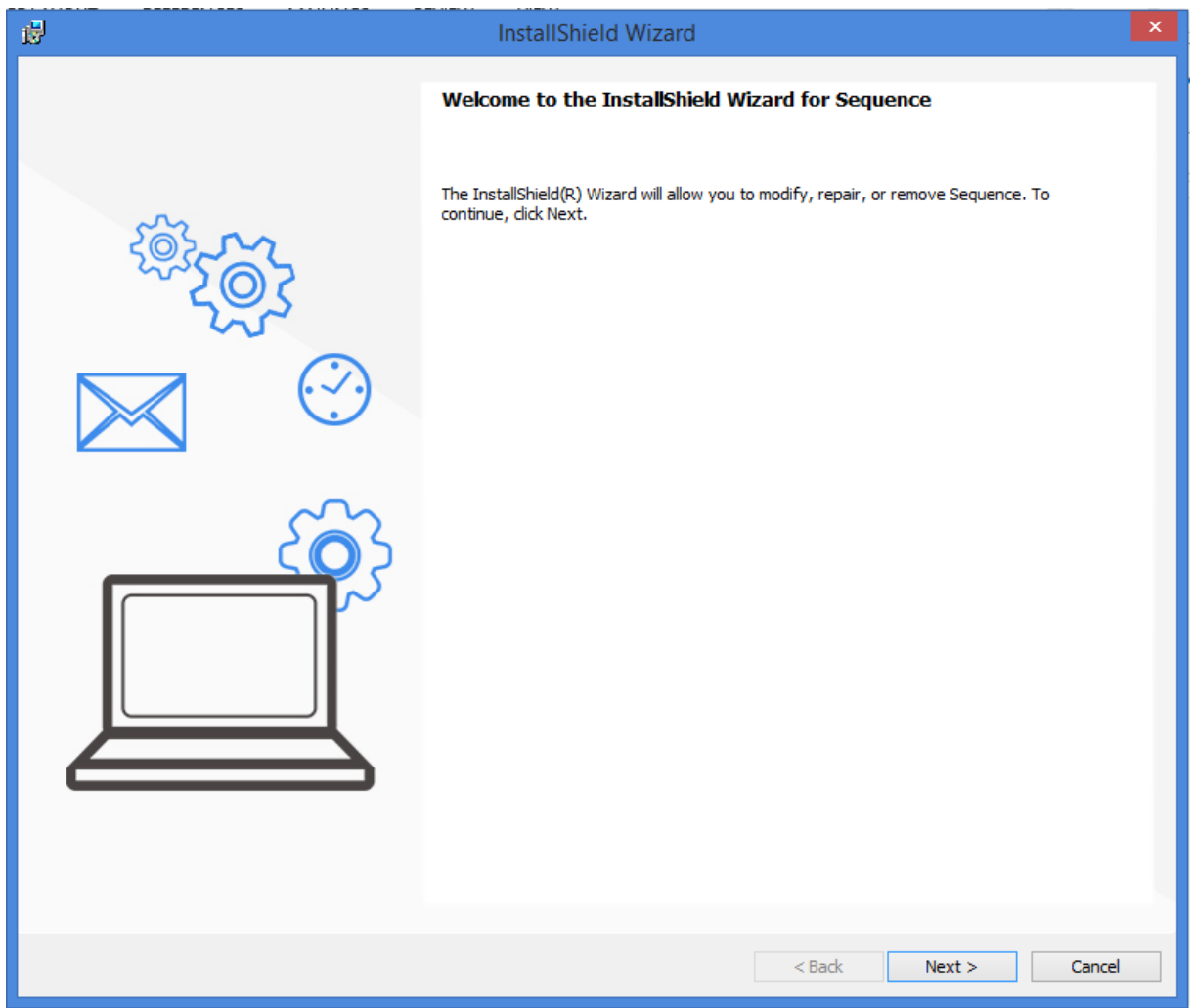

**Sequence Setup Welcome Page**

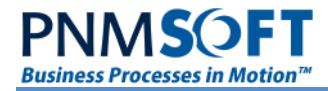

2. Click **Next** to continue. The End-User License Agreement screen opens.

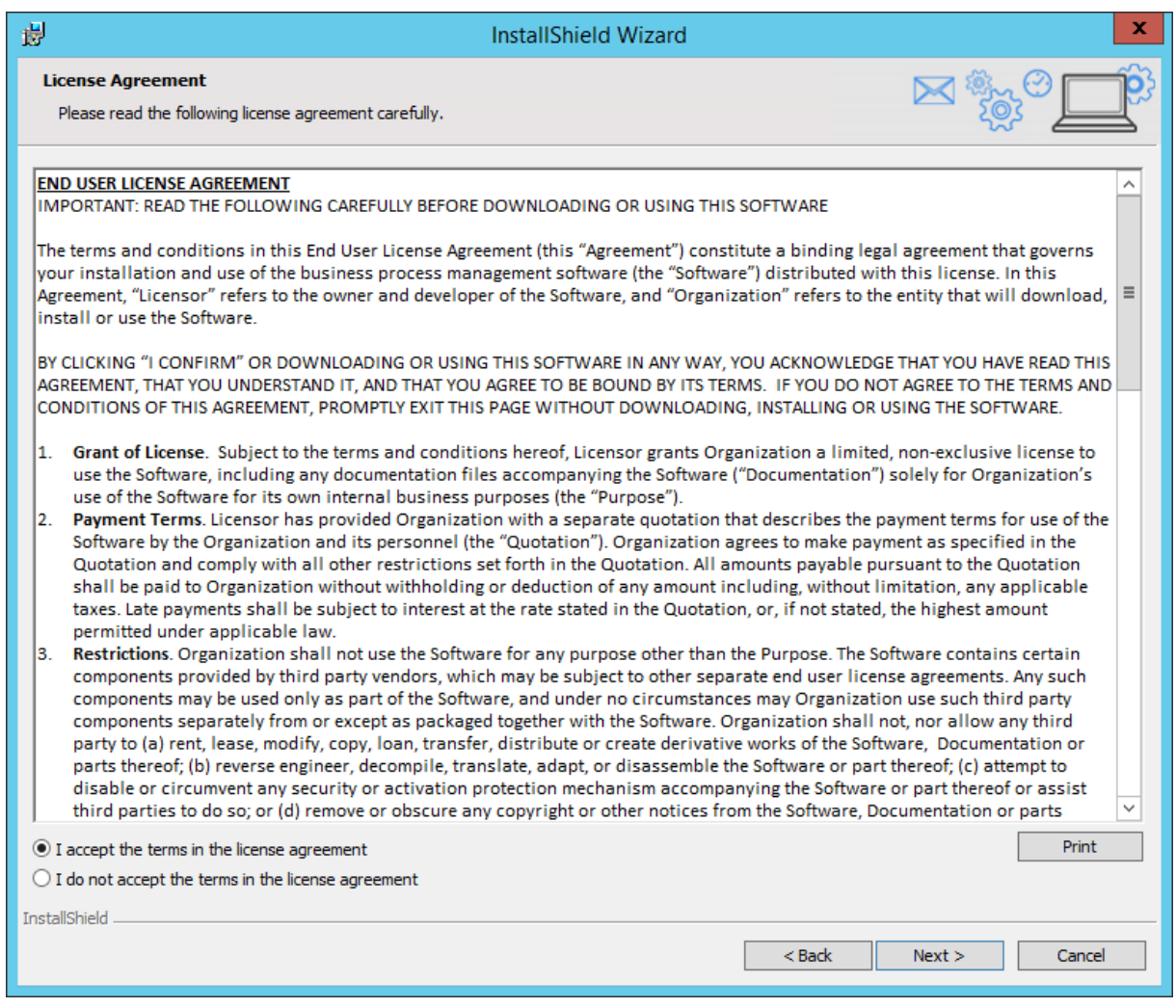

#### **End-User License Agreement**

- 3. Select **I accept...**.
- 4. Click **Next** to continue. The *Custom Setup* screen opens.

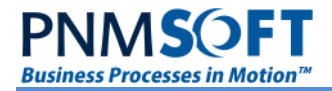

# <span id="page-18-0"></span>**Choosing the Components to Install on this Server**

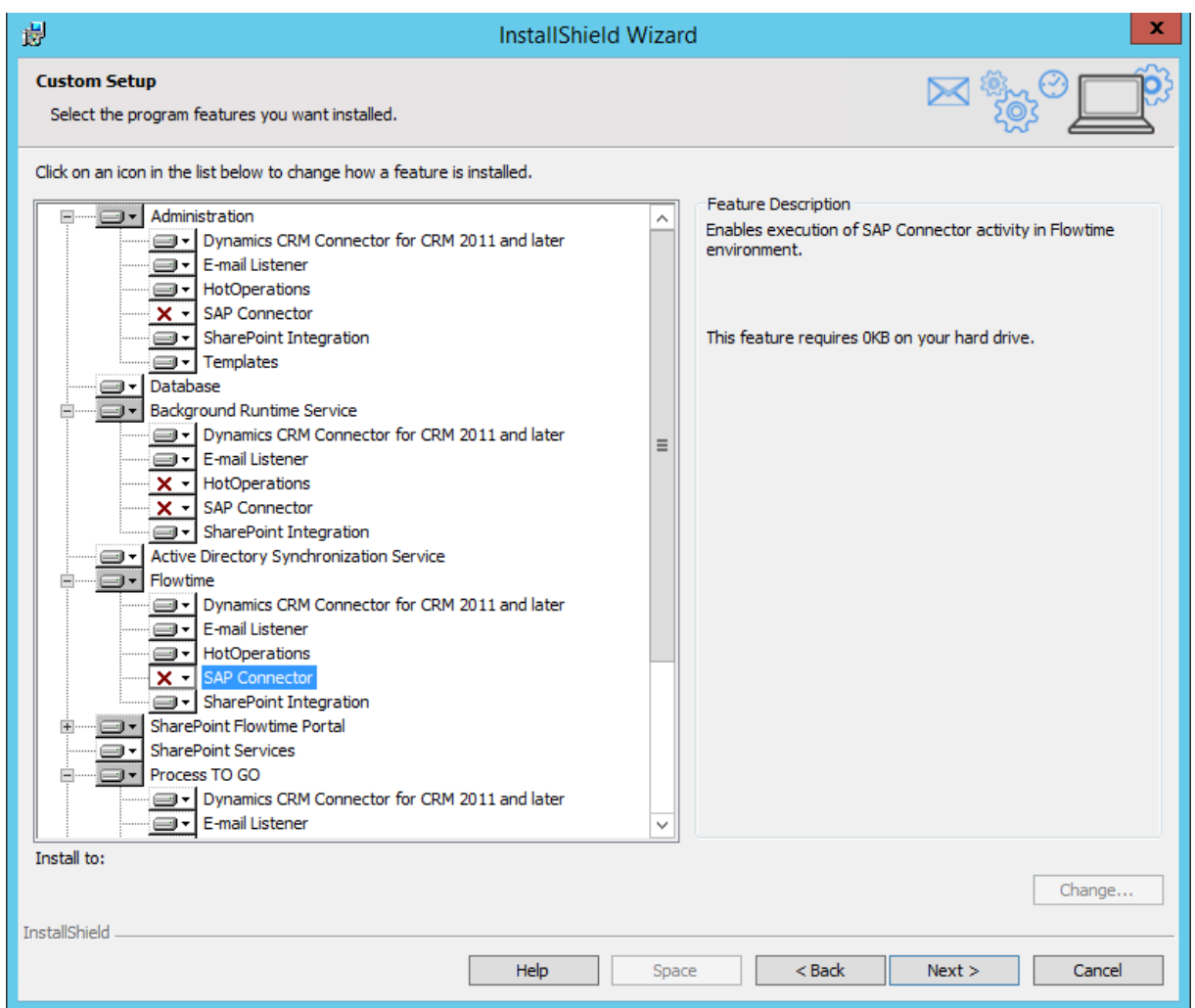

#### **InstallShield Wizard - Custom Setup**

By default, the following components are selected and will be installed (to change a selection, click drop-down list beside each component):

- **Administration site**: On this site you will be able to create new workflows, define users and organization structure and much more.
- **Database**: Select this option to install a new Sequence database. If you are using a distributed topology, run the database installation separately on the Database server.

### **Note: If you cannot run the executable to configure the database, use the database scripts in the installation package. (See the section: 'Manually Installing Sequence Database with Scripts' below.)**

- **Background Runtime Windows Service**: This component is used for back office operations such as, e-mail sending, timer calculations, asynchronous redirect and more.
- **Active Directory Synchronization Service**: This component is used to synch Sequence organization structure with users from the domain Active directory.
- **Flowtime**: This component is the runtime end user portal, used to interact with the system to complete tasks, view processes and more.

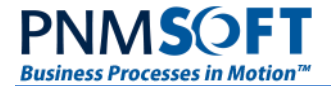

- **SharePoint Service**: This component is used for integration with SharePoint, i.e. SharePoint Listener Activity.
- **Job Execution Service**: A service that manages Sequence jobs, such as Email Listener.

Select the following additional components (recommended):

 **ProcessTO GO:** This is Sequence's Mobile BPM runtime environment (this component appears under each of the other components).

### **Components Features:**

- **Dynamics CRM Connector:** This is Sequence CRM Edition (SCE)<sup>TM</sup> enabling BPM process integration with Microsoft Dynamics CRM. You can select the connector for CRM 4.0 or for CRM 2011 and later depending on your version of CRM.
- **E-mail Listener**: Enables you to kick off workflows when an email arrives in an inbox
- **HotOperations:** This is a new product (available from Sequence 8.0) and above, which provides enterprise-level real-time Work Allocation capabilities for operations centers. It adds new elements and features to both Administration and Flowtime sites.
- SAP Connector: This is Sequence SAProcess<sup>™</sup>, enabling BPM process integration with SAP (this component appears under each of the other components).
- **SharePoint Integration**: Applicable where SharePoint actions are used within workflows. This enables SharePoint activities (such as upload file, create list item, etc.).
- **Templates**: Installs Sequence workflow templates and samples. These can be downloaded separately from the PNMsoft Knowledge Centre.

These additional components should be selected only if you have a license for them

### <span id="page-19-0"></span>**Specifying the Component Installation Location**

Each Sequence component can be configured for installation to your selected NTFS or IIS location as relevant.

### <span id="page-19-1"></span>**Administration Site**

5. Select **Administration Site** and click **Change**. The *Select Installation Address* screen opens.

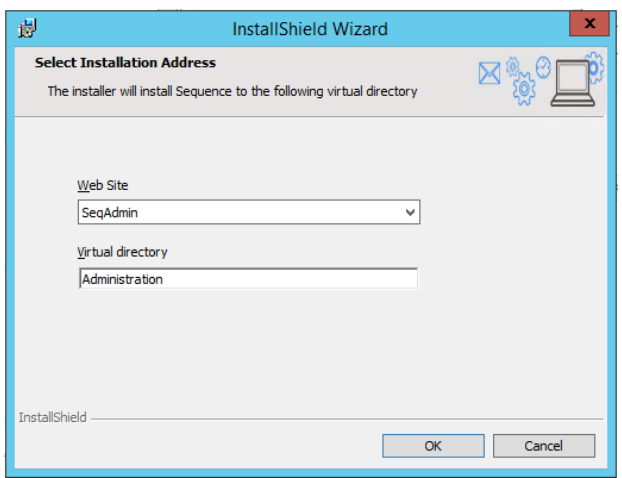

**Select Installation Address**

6. From the drop-down list, select a **Web Site** other than the sites on which SharePoint is installed. It is recommended to install the Administration site on a dedicated web site.

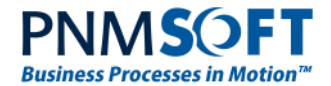

See the section ["Create a new web site for the Administration and Flowtime sites"](#page-11-2) on how to create a new web site for the Administration and Flowtime site.

- 7. (Optional) change the virtual directory name to any selected name. We recommend not using spaces in the virtual directory name.
- 8. Click **OK**. You return to the *Custom Setup* screen.

### <span id="page-20-0"></span>**Database**

It is not applicable to change this component's location settings.

### <span id="page-20-1"></span>**Background Runtime Windows Service**

9. Select **Background Runtime Windows Service** and click **Change**. The *Change Current Destination Folder* screen opens.

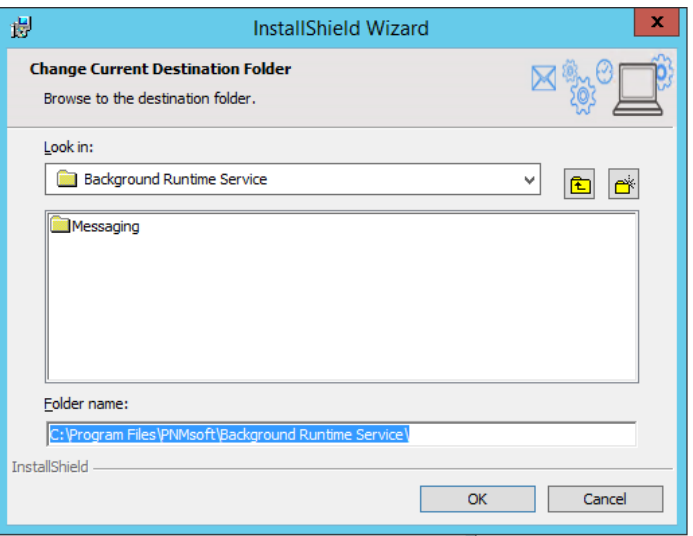

#### **Change Current Destination Folder**

- 10. Specify the NTFS location for the service installation folder (or you can leave the default location as is).
- 11. Click **OK**. You return to the *Custom Setup* screen.

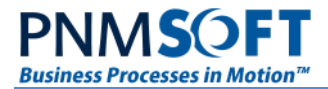

### <span id="page-21-0"></span>**Active Directory Synchronization Service**

12. Select **Active Directory Synchronization Service** and click **Change**. The *Change Current Destination Folder* screen opens.

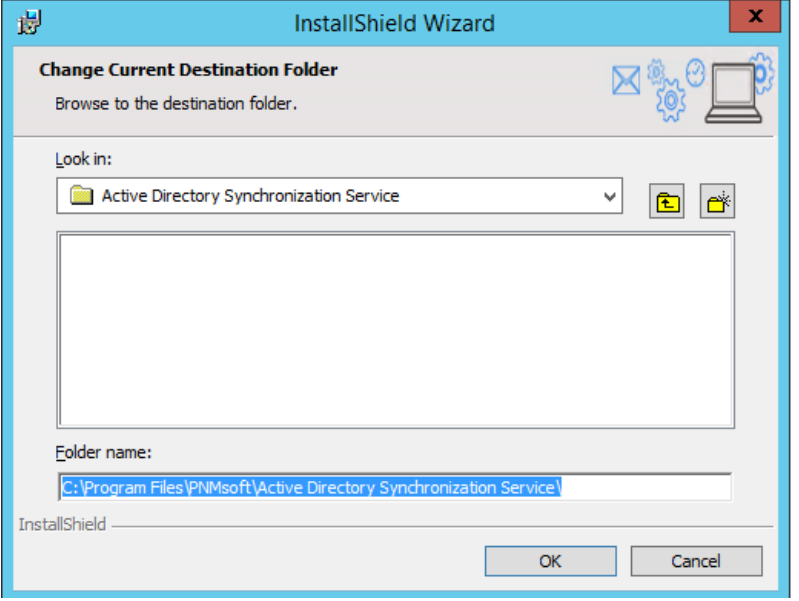

**Change Destination Folder**

- 13. Specify the NTFS location for the service installation folder (or you can leave the default location as is).
- 14. Click **OK**. You return to the *Custom Setup* screen.

### <span id="page-21-1"></span>**Flowtime Website**

15. Select **Flowtime Website** and click **Change**.

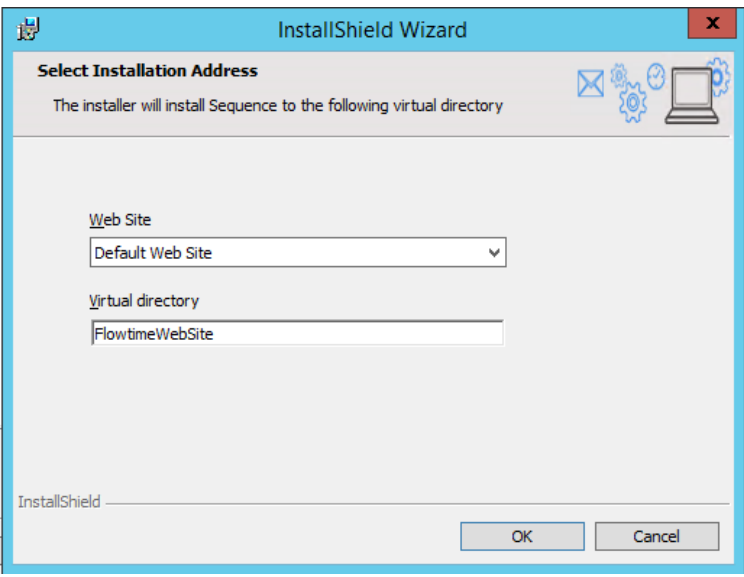

**Create SharePoint Web Application**

16. From the drop-down list, select a **Web Site** other than the sites on which SharePoint is installed. It is recommended to install the Administration site on a dedicated web site.

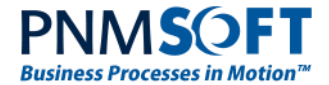

See the section ["Create a new web site for the Administration and Flowtime sites"](#page-11-2) on how to create a new web site for the Administration and Flowtime site.

- 17. (Optional) change the virtual directory name to any selected name. We recommend not using spaces in the virtual directory name.
- 18. Click **OK**. You return to the *Custom Setup* screen.

### <span id="page-22-0"></span>**SharePoint Services Site**

19. Select **SharePoint Services** and click **Change**. The *Create SharePoint Web Application* screen opens.

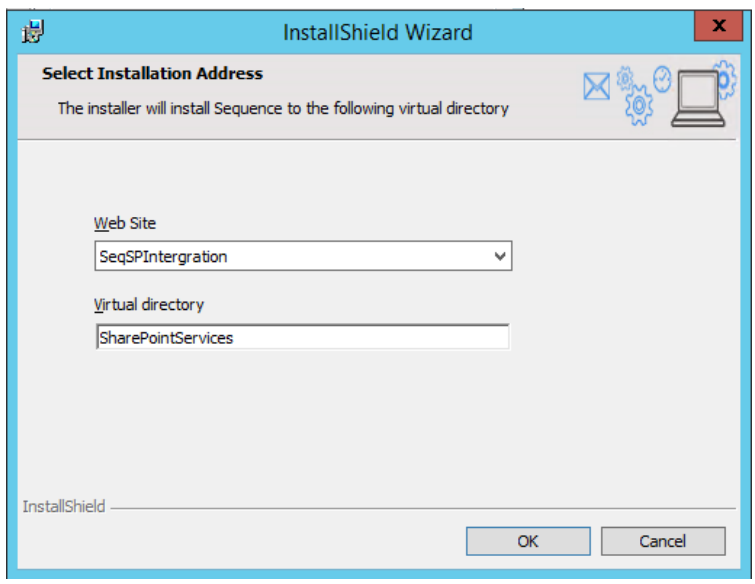

**SharePoint Installation Address**

20. Select a web site which is different than the sites on which SharePoint is installed. It is recommended that you install the SharePoint Service under the same site in which the Administration site is configured.

**Note: See section: "[Create a new web site for the Administration and Flowtime](#page-11-2)  [sites](#page-11-2)" on how to create a new web site for the Management Console / Administration site).**

21. (Optional) Change the virtual directory name to the name of your choice.

**Note: We recommend not using spaces in the virtual directory name.**

22. Click **OK**. You return to the *Custom Setup* screen.

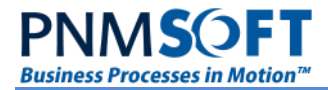

## <span id="page-23-0"></span>**ProcessTO GO (by subscription only)**

23. Select **Process TOGO** and click **Change**. The *Select Installation Address* screen opens.

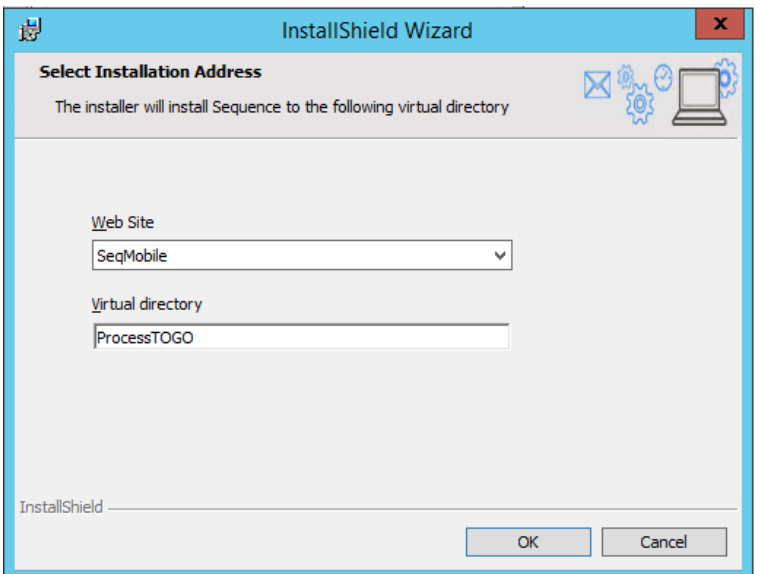

**ProcessTO GO Installation Address**

24. Select a web site which is different than the sites on which SharePoint is installed. It is recommended that you install Process<sup>TO GO</sup> under the same site in which the Administration site is configured.

**Note: See section: "[Create a new web site for the Administration and Flowtime](#page-11-2)  [sites](#page-11-2)" on how to create a new web site for the Management Console / Administration site).**

25. (Optional) Change the virtual directory name to the name of your choice.

**Note: We recommend not using spaces in the virtual directory name.**

- 26. Click **OK**. You return to the *Custom Setup* screen.
- 27. Click **Next**. The *Database Server* screen opens.

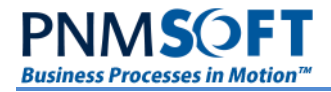

# <span id="page-24-0"></span>**Choosing Database Options**

## <span id="page-24-1"></span>**Choose the Server and Database Name**

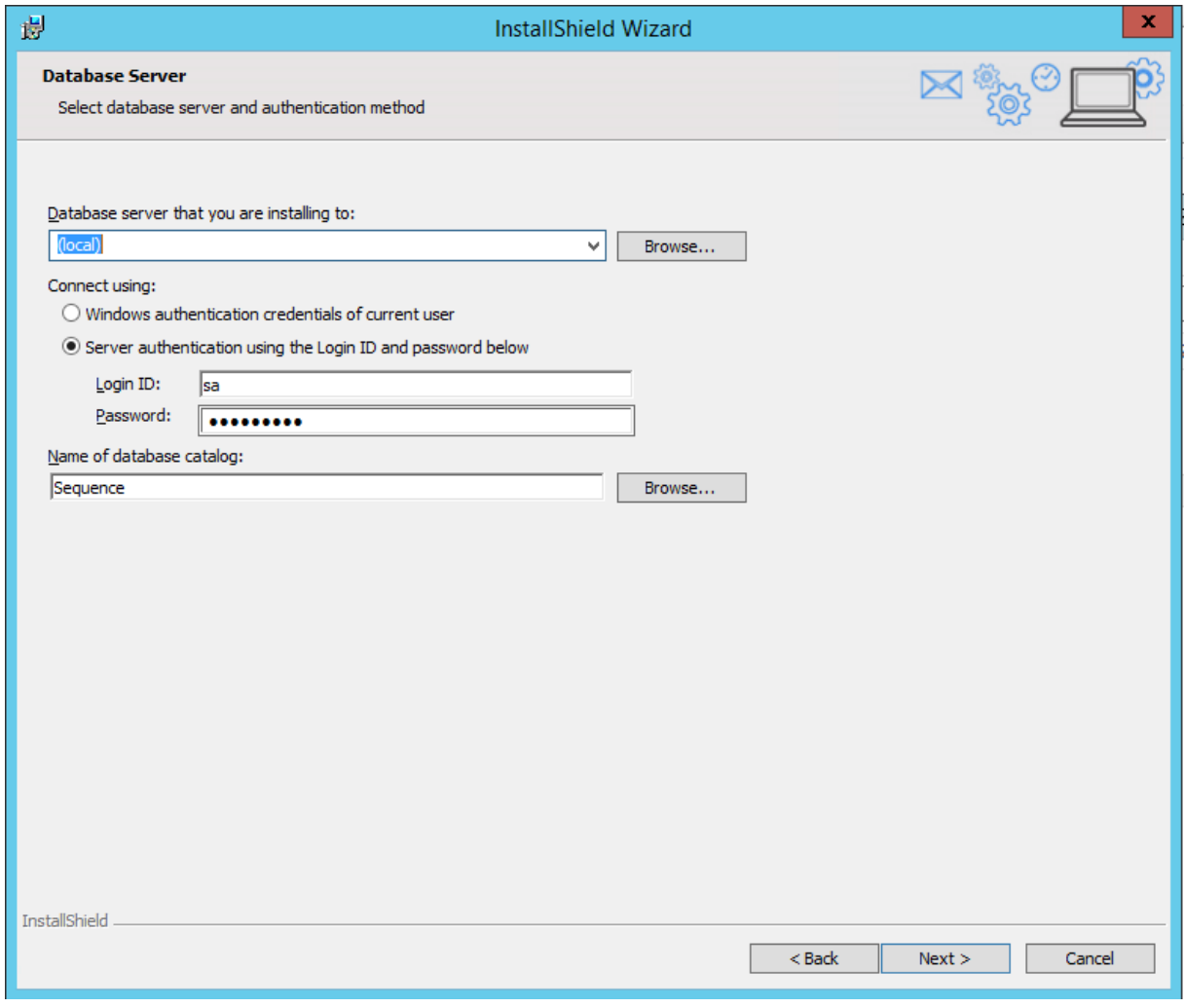

#### **Database Server**

28. Enter the details of the SQL Database server, its authentication, and database catalog. The name of the database catalog (by default Sequence) is the one that will be created or overwritten in SQL.

**Notes:** 

**For the duration of the installation the SQL Login ID user must be a member of the system administrators group.**

### **The authentication must be set to SQL authentication.**

29. Click **Next**. The *Create Database* screen opens.

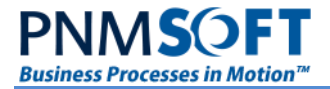

### <span id="page-25-0"></span>**Define New / Existing Database and Choose Physical File Locations**

In this step you define whether to create a new Sequence database, overwrite an existing Sequence database, or skip the database creation step.

The data and log files are placed in the default SQL data folder. You can choose a different location for one or both files.

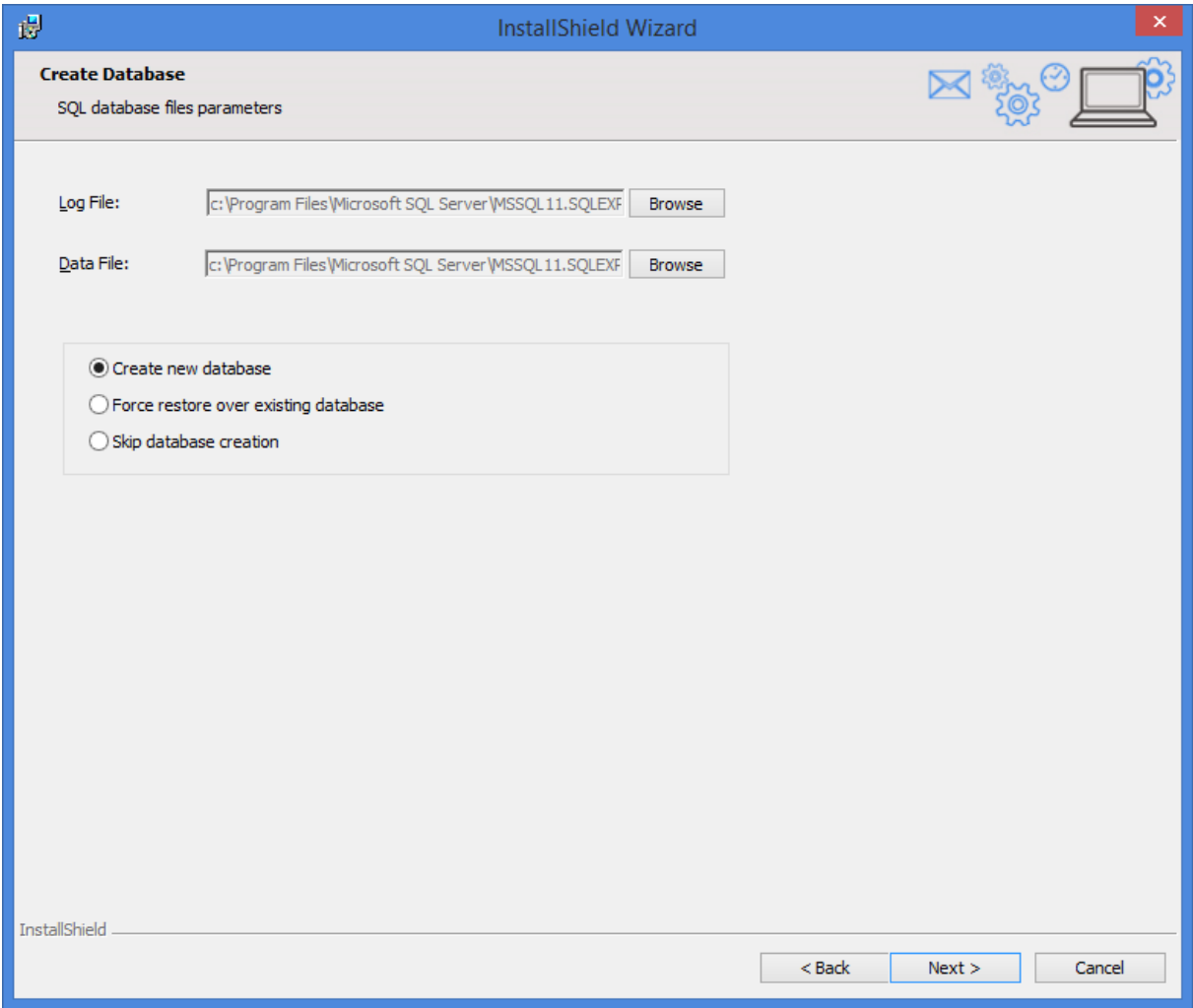

#### **Create Database**

30. Use the supplied default SQL data folders or enter a different location for the **Log File**  and/or **Data File**.

**Important Note: In MS SQL the Sequence default folder path does not exist, therefore you should manually choose the file destination.**

- 31. Select one of the following database creation options:
	- Create new database
	- Force restore over existing database
	- Skip database creation
- 32. Click **Next**. The *Password Format* screen opens.

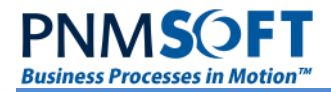

# <span id="page-26-0"></span>**Password Format**

In this step, you select in which format user passwords will be saved.

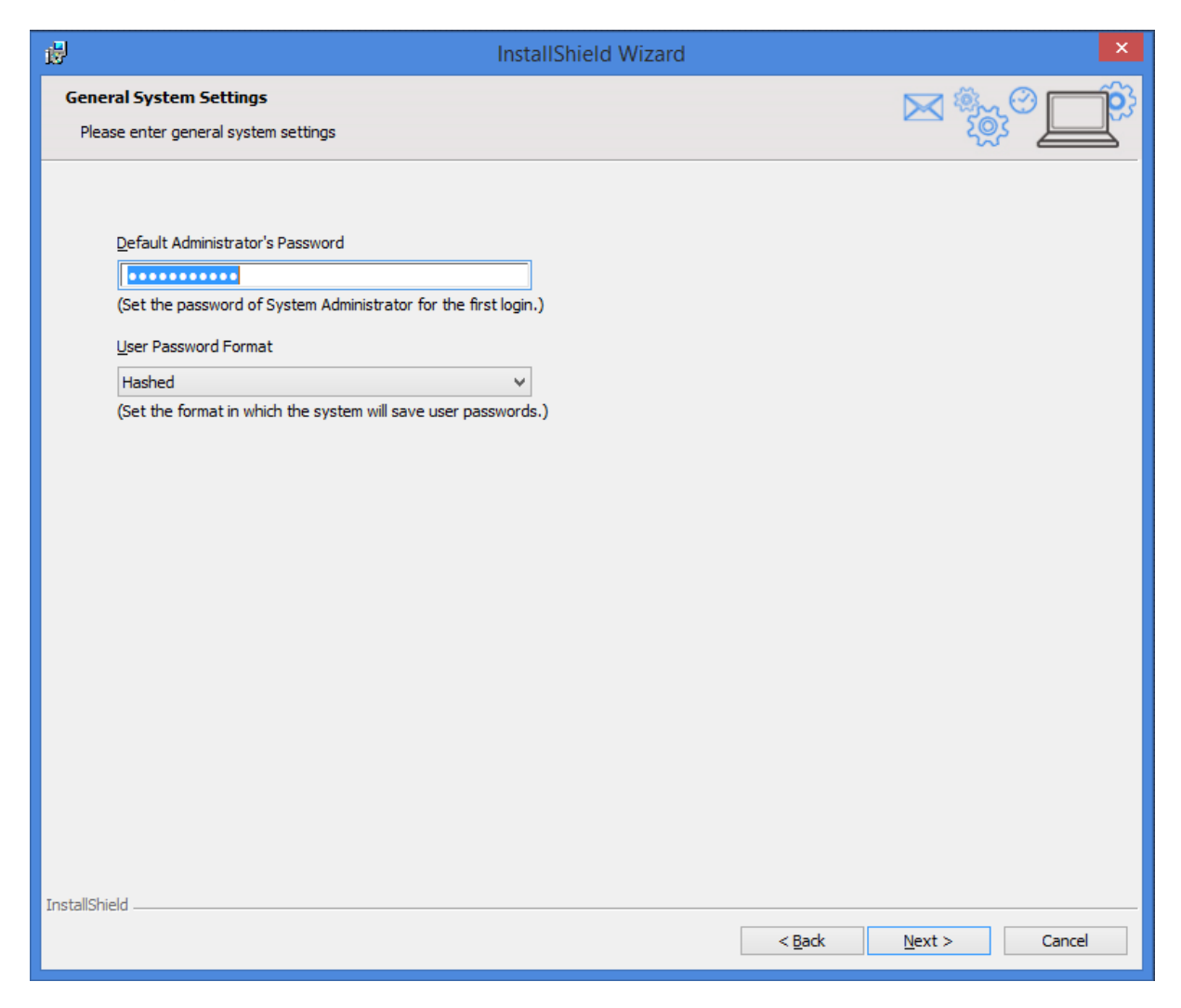

#### **Select Password Format**

33. Enter the default administrator password, make sure you enter a strong password which is combination of letters and numbers 8-10 Characters

Select the Password Format from the dropdown list. The following options are available:

- Clear User passwords are saved in clear text
- Encrypted User passwords are encrypted
- Hashed (most secure recommended)

34. Click **Next**. The *Create Application Pool* screen opens.

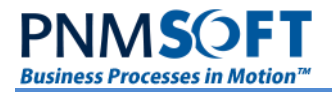

# <span id="page-27-0"></span>**Choosing Users**

## <span id="page-27-1"></span>**Choose the Sequence Application Pool User**

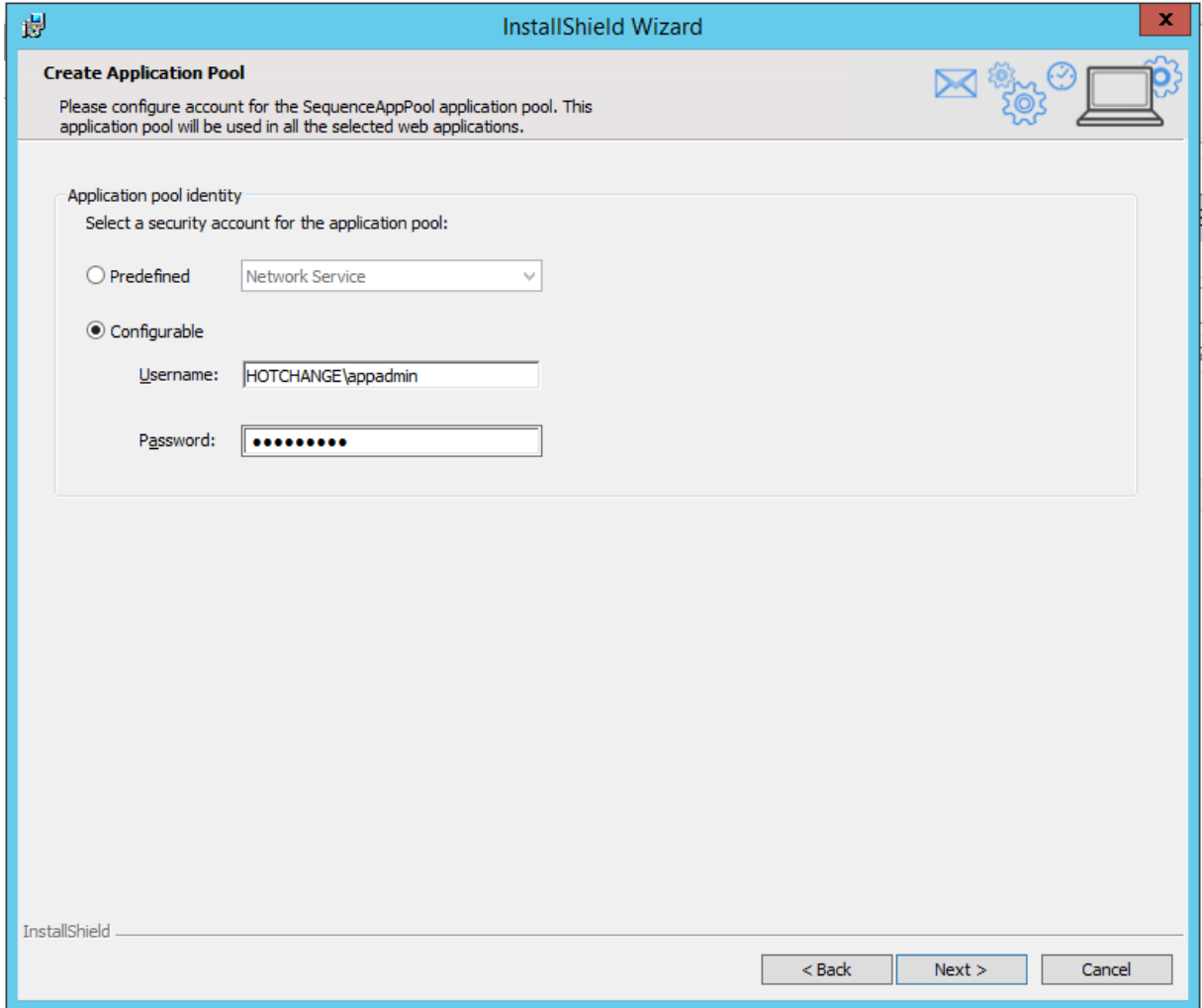

#### **Create Application Pool**

35. Select a security account for the application pool.

The user that runs the IIS application pool can be either a predefined user, or a configurable user of your choice.

**Note: The user must be a member of the IIS\_WPG group on the server and must be able to read the server's hardware configuration using Windows Management Instrumentation Commands. For more details, please see: [http://msdn.microsoft.com/en-us/library/aa394531\(VS.85\).aspx](http://msdn.microsoft.com/en-us/library/aa394531(VS.85).aspx)**

36. Click **Next**. The *SharePoint Services Settings* screen opens.

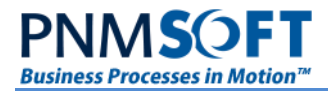

## <span id="page-28-0"></span>**SharePoint Services Settings**

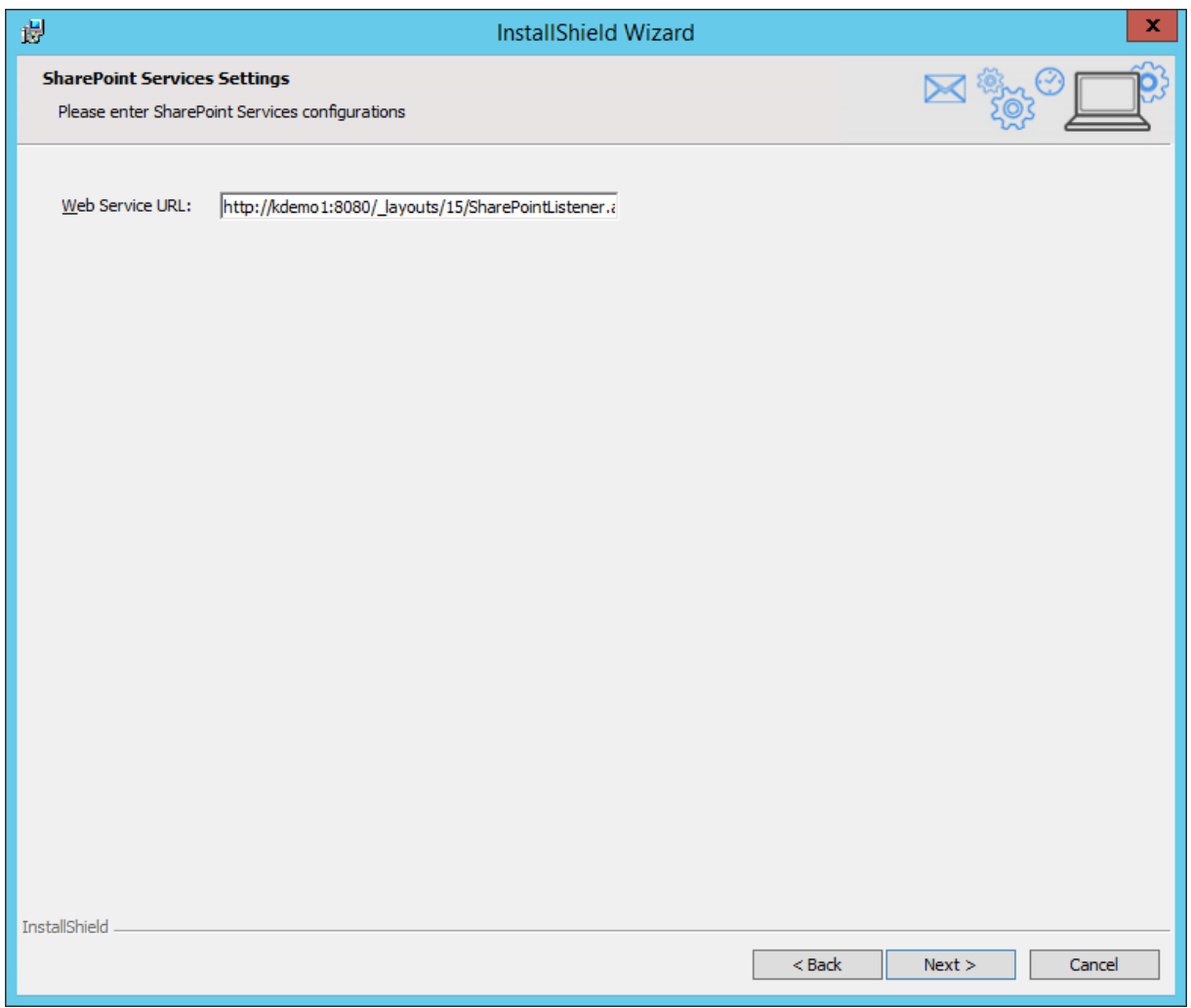

#### **SharePoint Services Settings**

37. Enter the **Web Service URL** to be used for Sequence SharePoint Listener activities. The port should be the same as the Flowtime port.

**Note: it is not advisable to change the default URL unless you are an advanced Sequence user.**

38. Click **Next**. The *Windows Service Logon Information* screen opens.

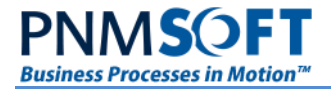

### <span id="page-29-0"></span>**Choose the Windows Services User**

39. Enter the username and password of the user account that will logon to use the windows services. The user account must be in the form DOMAIN\Username.

This account will be used in all Sequence Window services (BRS, JES, ADSS)

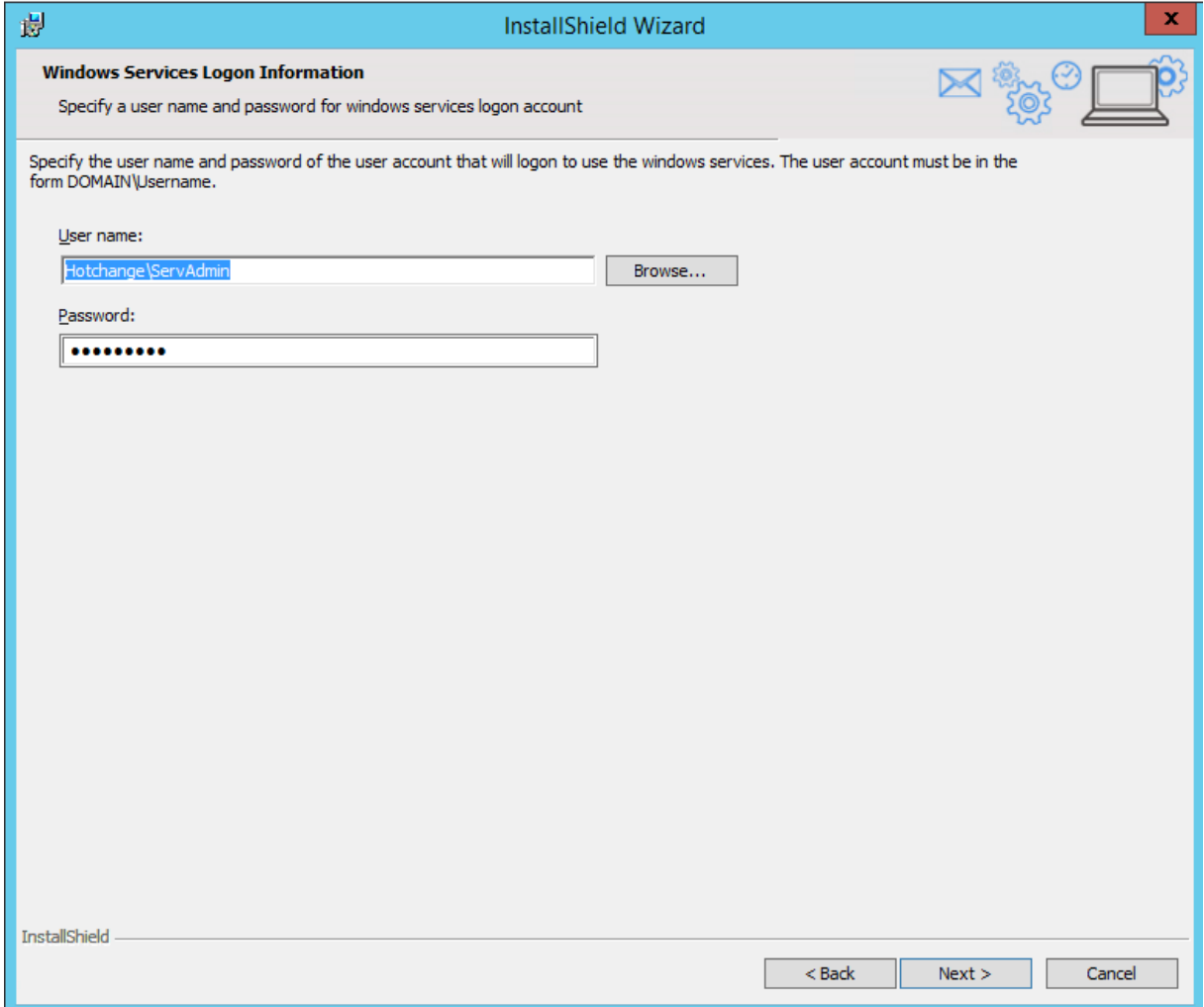

**Windows Services Logon Information**

**Note: This user is the one that will be the creator of all workflows initiated by asynchronous events and must be a valid Sequence user and granted Read & Write access to the relevant workflows accordingly.**

40. Click **Next**. The *Background Runtime Windows Service Settings* screen opens.

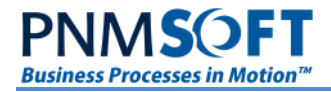

# <span id="page-30-0"></span>**Background Services Settings**

### <span id="page-30-1"></span>**Choose Background Runtime Windows Service Settings**

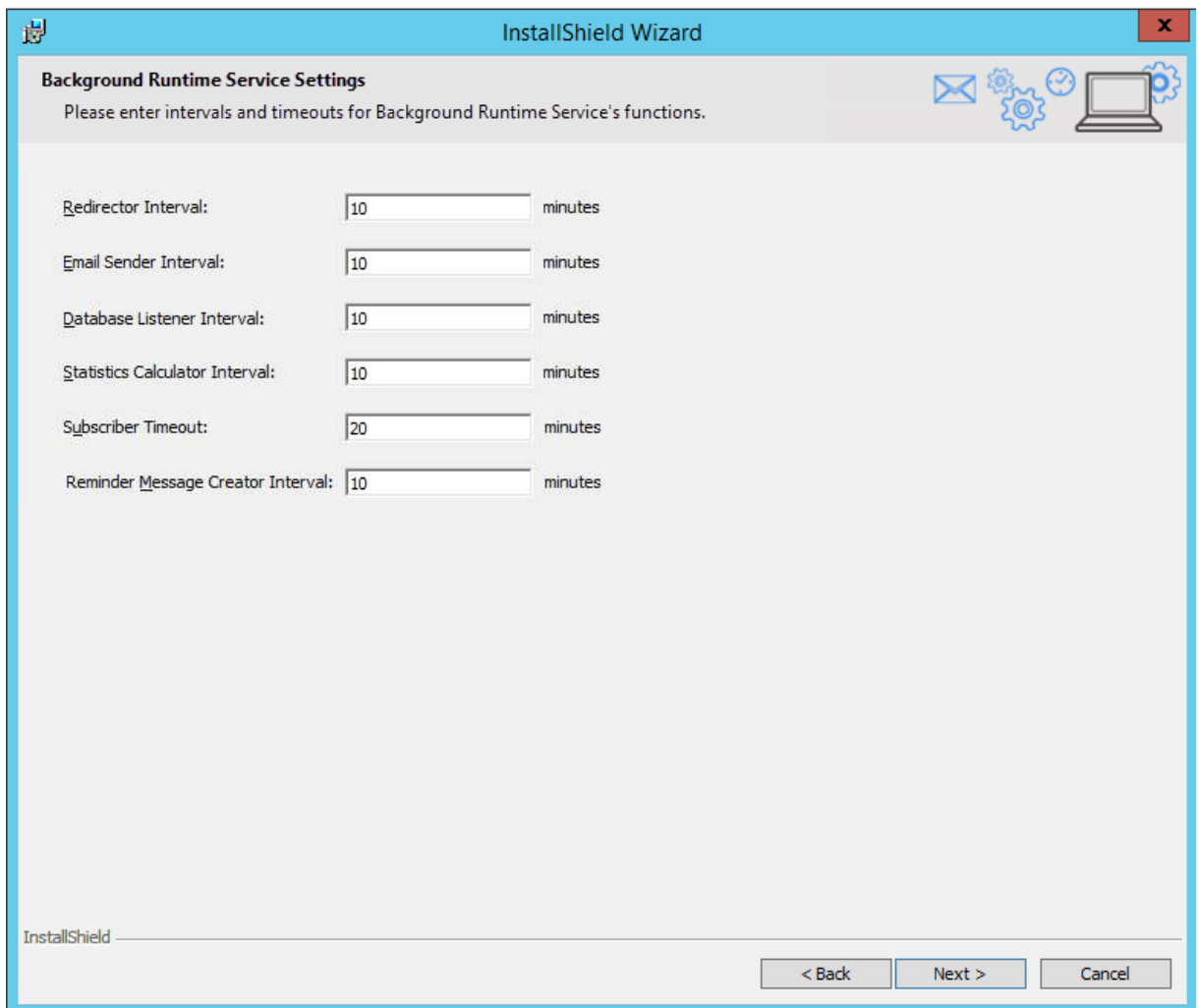

**Background Runtime Windows Service Settings**

- 41. Select the intervals and timeouts for the Background Runtime Windows Service's functions:
	- **Redirector Interval:** The idle time between cycles of the workflow redirection thread. The time is measured from the completion of work to the beginning of the next cycle.
	- **Email Sender Interval:** The idle time between cycles of the message and email sending thread.
	- **Database Listener Interval:** The idle time between cycles of the database listener thread.
	- **Statistics Calculator Interval:** The interval at which Sequence recalculates workflow statistics expressions and stores the results in the database.
	- **Subscriber Timeout:** The interval at which the participating servers are sampled as OK when running the windows service load balanced.
	- **Reminder Message Creator Interval:** The interval at which Sequence checks if there are reminder messages that need to be sent.

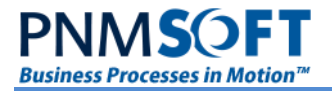

**It is recommended to set to zero threads which will not be used.**

**Notes:** 

**The default settings are the recommended settings. The lower the value selected, the greater the load but the faster the response time.**

**A setting of zero disables the thread.**

42. Click **Next**. The *Background Runtime Email Settings* screen opens.

### <span id="page-31-0"></span>**Choose Background Service Email Settings**

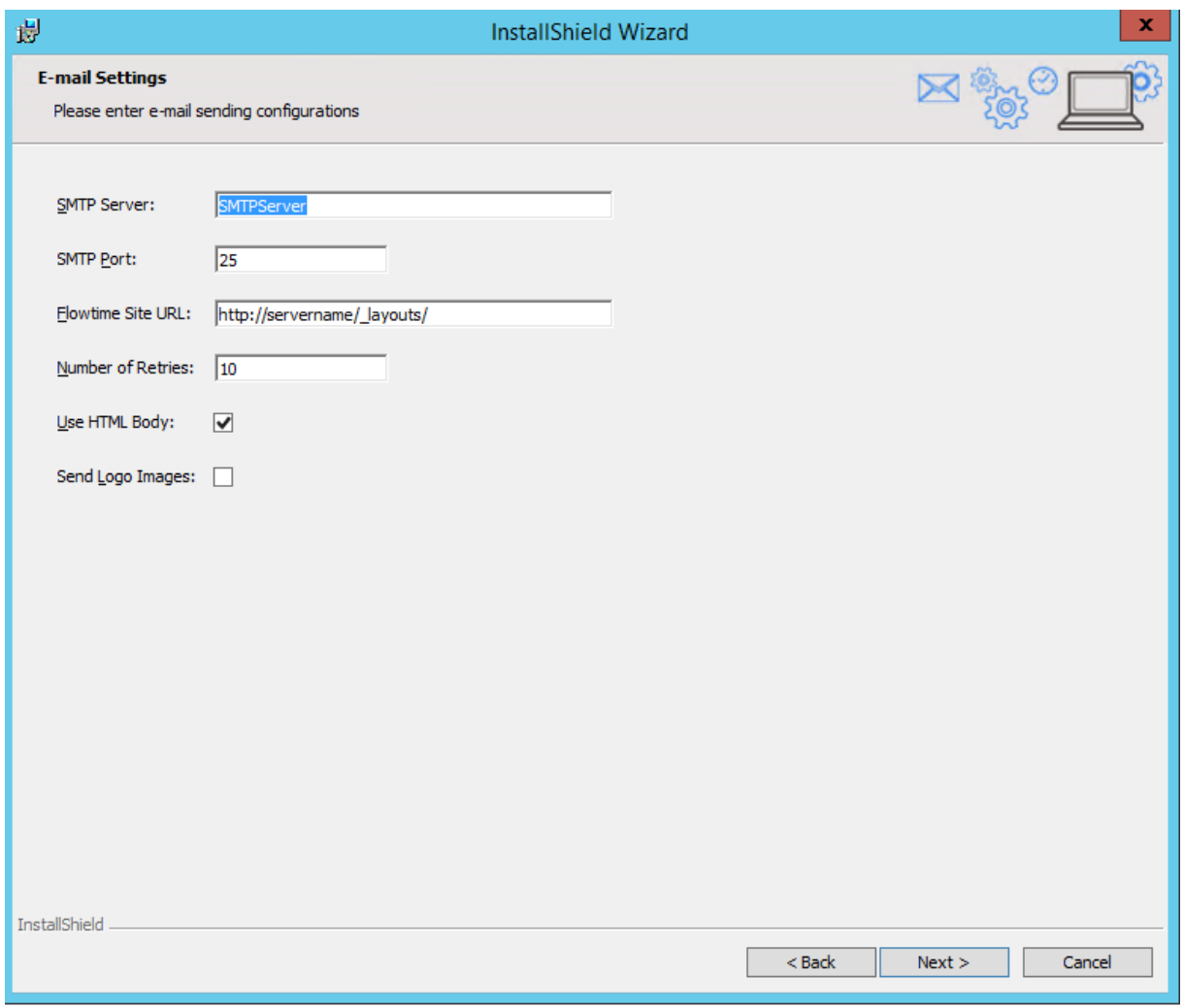

#### **E-mail Settings**

43. Select the email sending configuration options:

- **SMTP Server**: The name or IP of the SMTP server to which to direct outgoing messages.
- **SMTP Port:** The SMTP port number. The default SMTP port is 25. Change the value only if your SMTP is configured to a different port.
- **Flowtime Site URL**: The URL to be used as the base for return links in outgoing messages.
- **Number of Retries**: The number of rejects to allow from the SMTP server before ceasing to send emails to a specific user.

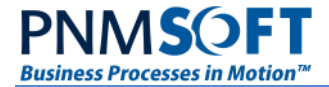

- **Use HTML Body**: Allow HTML in message body.
- **Send Logo Images**: Send images in outgoing messages.

44. Click **Next**. The *Active Directory Synchronization Service Settings* screen opens.

## <span id="page-32-0"></span>**Choose Active Directory Service Settings**

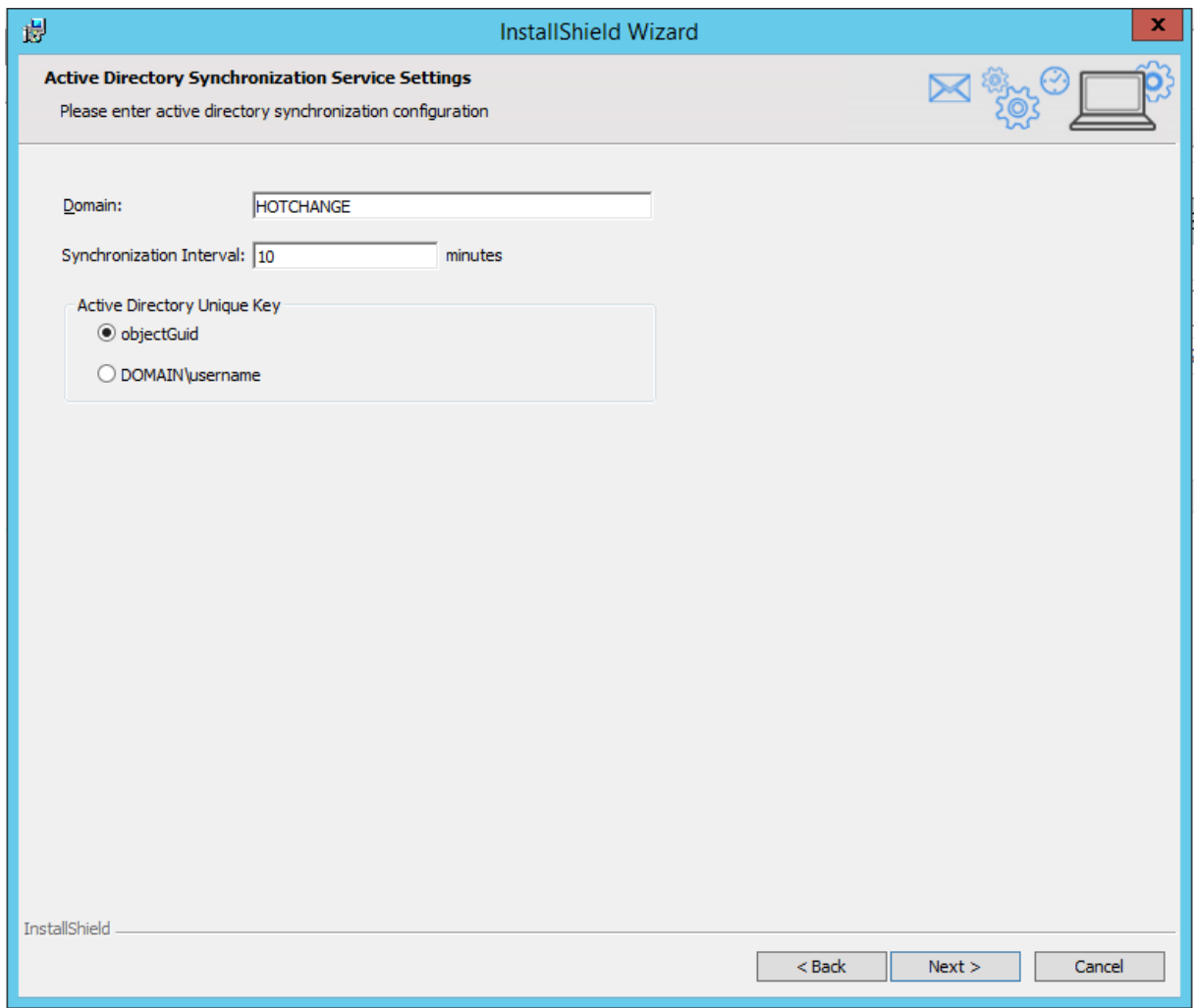

**Active Directory Synchronization Service Settings**

- 45. Enter the active directory synchronization configuration:
	- **Domain:** Should be your Domain.
	- **Synchronization Key:** Should be your Domain Controller.
	- **Synchronization Interval:** A higher value is recommended, e.g. 1440 (once per day).
	- **Active Directory Unique Key:** the comparison key for importing users from Active Directory to the Sequence.
- 46. Click **Next**. The *Ready to Install the Program* screen opens.

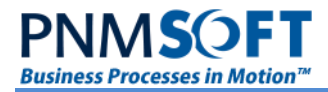

# <span id="page-33-0"></span>**Ready to Install Sequence**

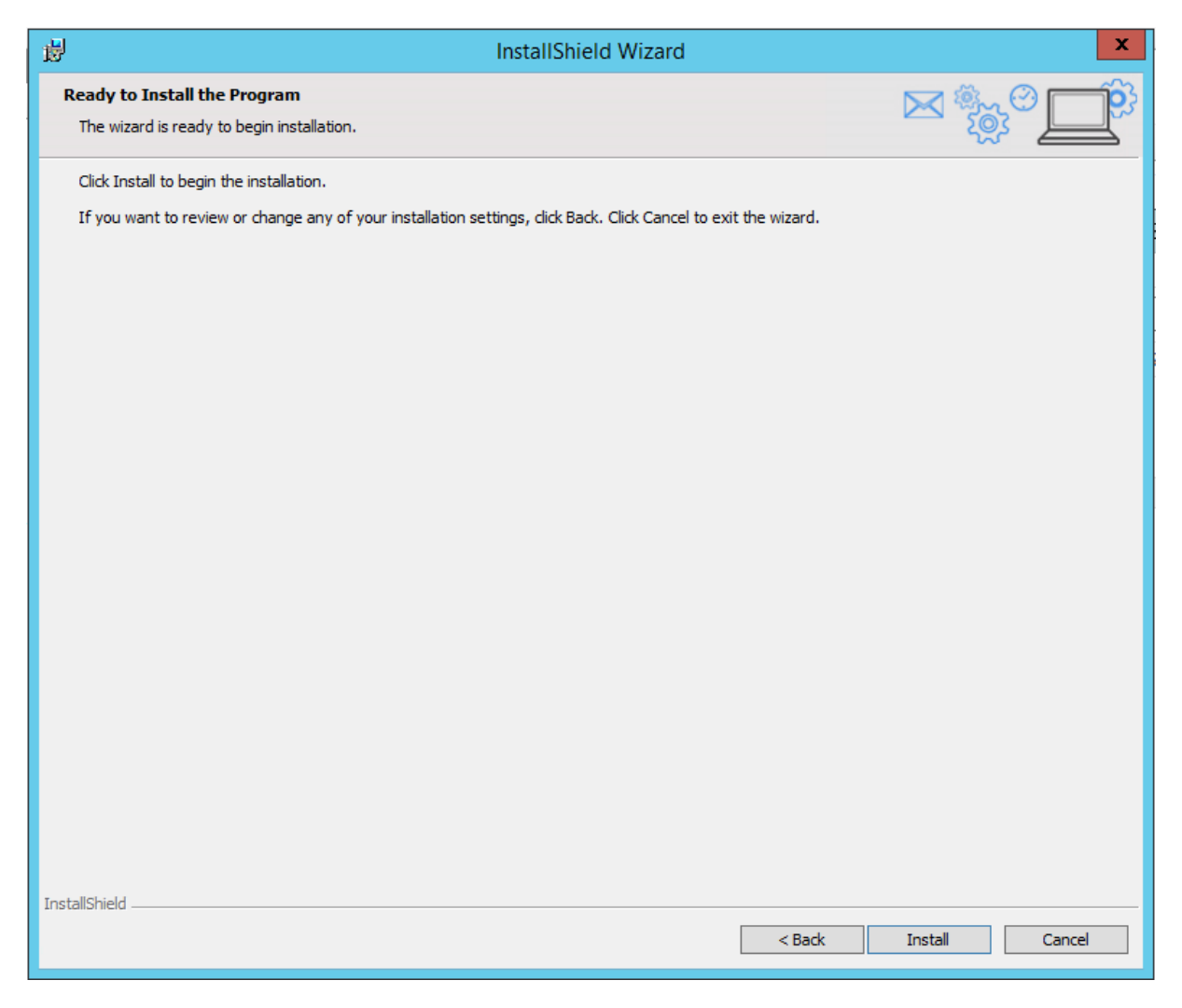

**Ready to Install the Program**

47. Click **Install**. The installation begins. It may take several minutes.

## <span id="page-33-1"></span>**Licensing**

Towards the end of the installation, you will be prompted to choose an activation method.

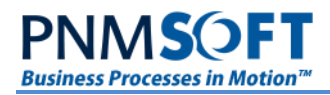

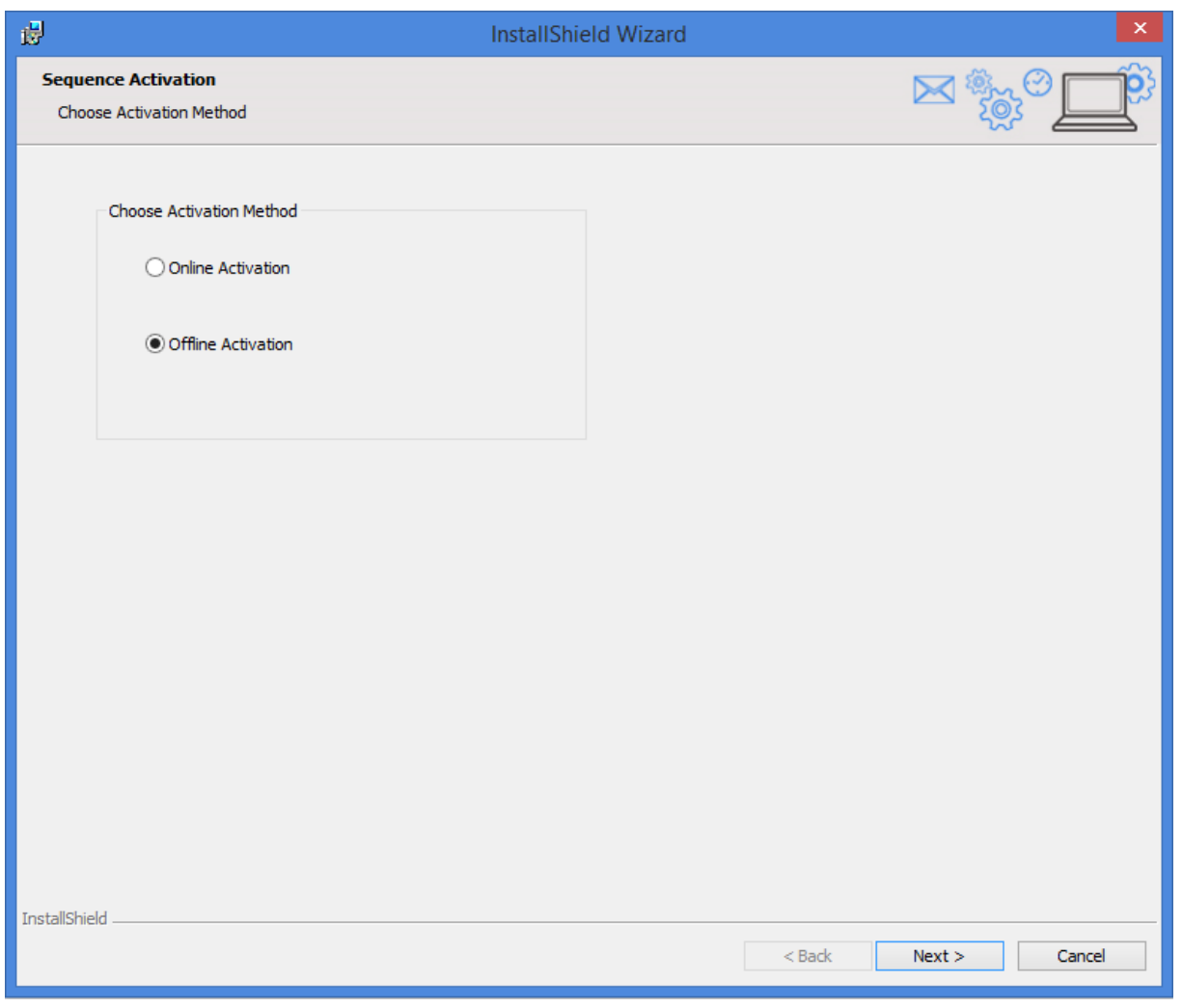

**Sequence Activation Method**

48. Select **Offline Activation** and click **Next**. The *Product Key* screen opens.

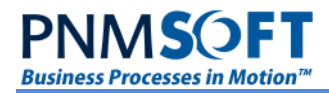

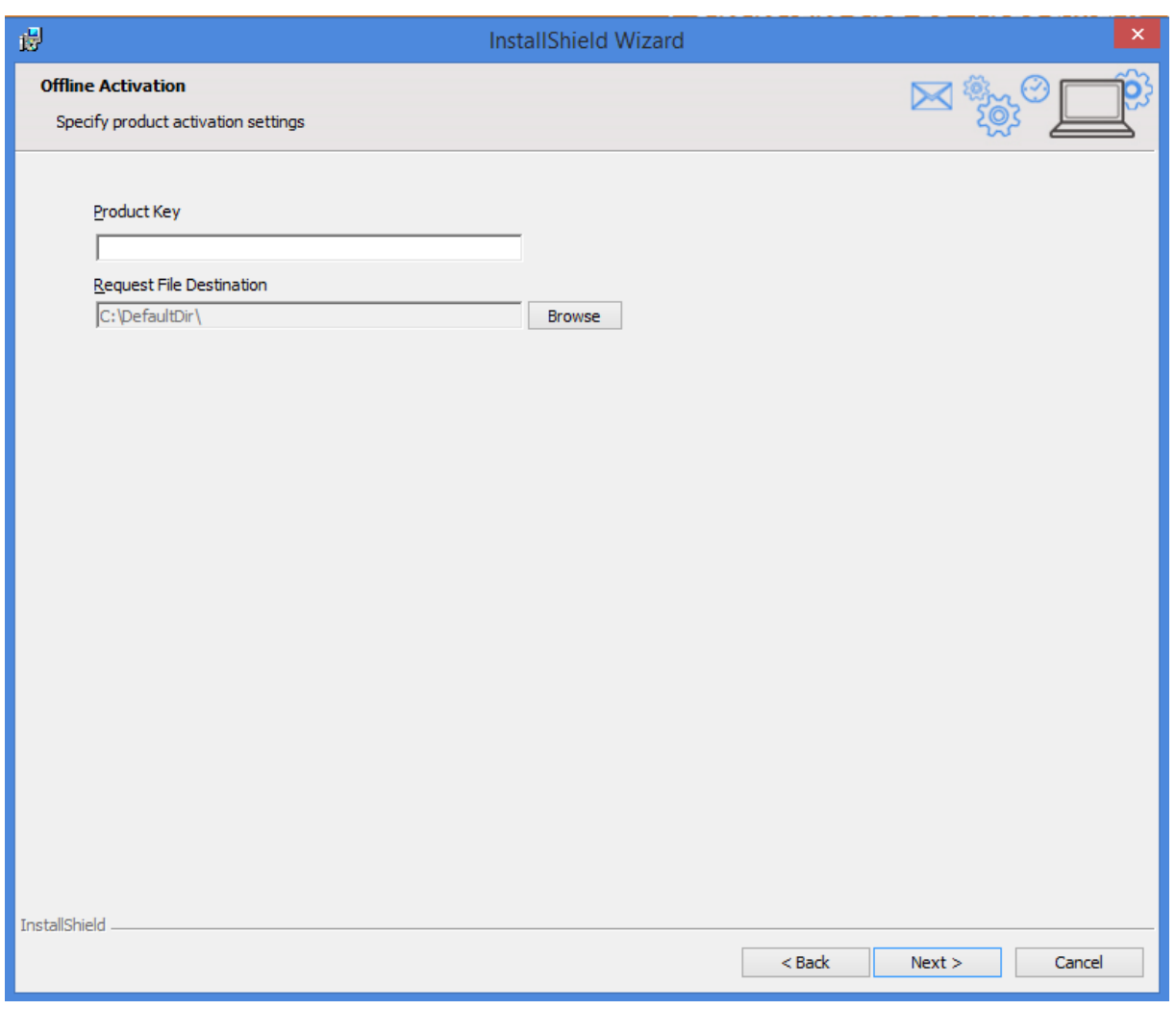

#### **Product Key**

- 49. Enter your **Product Key** as supplied with your Sequence product (request it from your account manager). To retrieve a missing Product Key, please contact PNMsoft Support (support@pnmsoft.com).
- <span id="page-35-0"></span>50. Click **Browse** to select the XML license request file destination on your hard disk.

**Note: As this file represents the Sequence server's hardware configuration for the license, it is recommended to save a copy of it.**

51. Click **Next**. The *Installation Complete* screen appears.

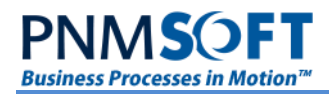

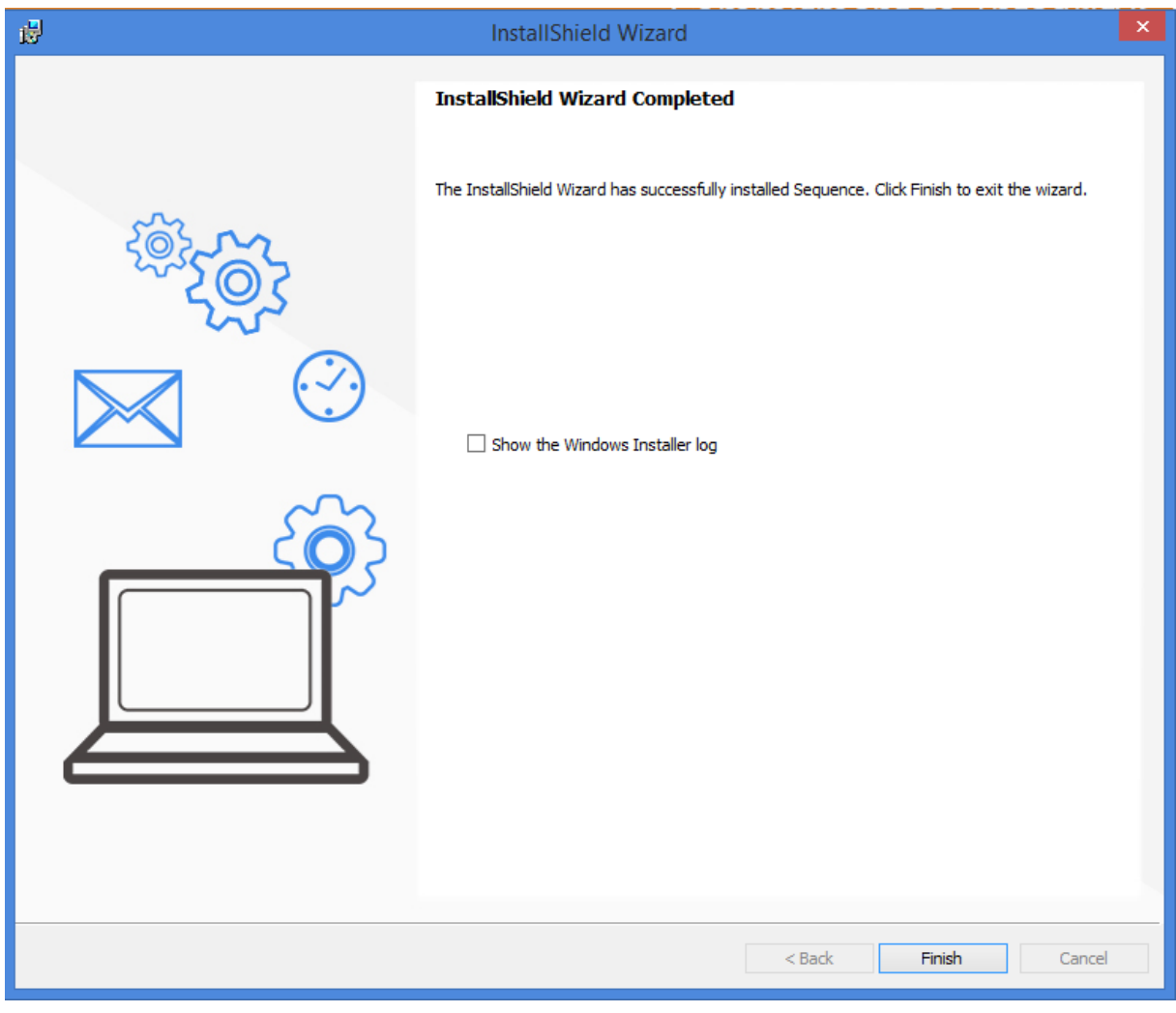

#### **Installation Complete**

- 52. Click **Finish**. The Installation is complete.
- 53. Upload the license request file (from step [50.\)](#page-35-0) to the PNMsoft Activation Site at [http://licensing.pnmsoft.com/.](http://licensing.pnmsoft.com/) The site provides you with a license file.
- 54. Download the license file and place it in *C:\Program Files\PNMsoft\Licensing\Data\* on all the Sequence servers.

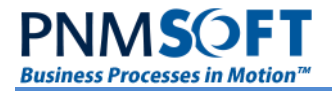

# <span id="page-37-0"></span>**Post Installation Tasks**

# <span id="page-37-1"></span>**Logging in to the Administration Site**

- 1. Browse to the default Administration url: http://<yourservername>:<youradminport>/administration (The system default port is 8090.)
- 2. Login with the default credentials:

**Username:** Administrator

**Password:** [The password you have provided during setup]

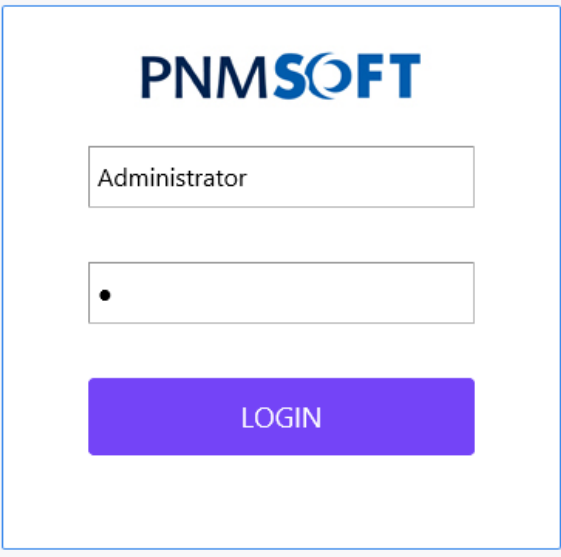

**Logging in to Administration Site**

3. Select **Administration > Organization Settings > Employees**.

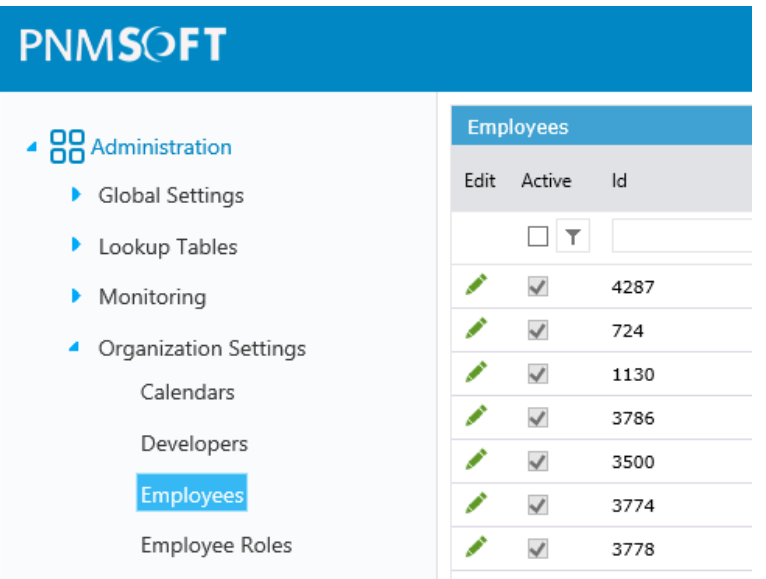

#### **Organization Tables > Employees**

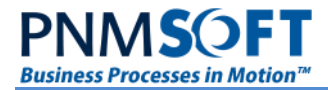

4. From the Employee Table, open the System Administrator user.

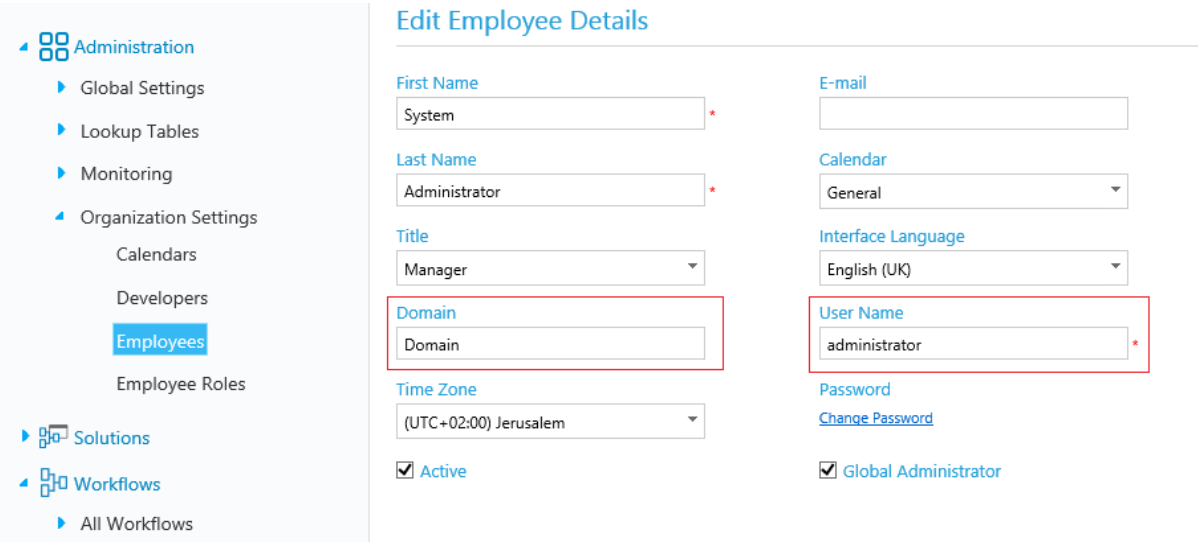

#### **System Administrator User**

5. In the Domain field, enter your user's Domain.

### **Note: If the server is not a member of a domain, substitute the server name.**

- 6. In the User Name field, enter your user name.
- 7. Click **Update**.
- 8. Logout from the Administration site.
- 9. Test by logging in to http://<yourservername>:8090/administration. You should be logged to the Administration site directly without any authentication prompts.

## <span id="page-38-0"></span>**Logging in to the Flowtime Site**

- 1. Go to the default url for the Flowtime Site: http://<yourservername>:<yourflowtimeport>/Flowtime
- 2. Assuming that you logged into the Administration site successfully (in the steps above), you should be logged in directly without any authentication prompts.

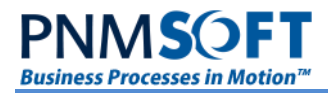

| <b>PNMSOFT</b>                                                                 |                                             |                                                          |                                                    |                                                           |                            | System Account - 卷                       |                    |  |
|--------------------------------------------------------------------------------|---------------------------------------------|----------------------------------------------------------|----------------------------------------------------|-----------------------------------------------------------|----------------------------|------------------------------------------|--------------------|--|
| PAGE<br><b>BROWSE</b>                                                          |                                             |                                                          |                                                    |                                                           |                            | $O$ share $\sqrt{2}$ follow              |                    |  |
| <b>FLOWTIME</b><br><b>PROCESSES LIST</b>                                       | <b>HOT OPERATIONS</b><br><b>DELEGATIONS</b> |                                                          |                                                    |                                                           |                            | Search this site                         | Q                  |  |
| $\left( \begin{smallmatrix} + \end{smallmatrix} \right)$<br><b>NEW PROCESS</b> | 376<br>$\boxtimes$<br><b>INBOX ITEMS</b>    | 帽                                                        | $\mathbf{0}$<br><b>TASKS DUE TODAY</b>             | 376<br>⋒                                                  | <b>OVERDUE TASKS</b>       | 28<br>圍<br><b>PROCESSES I STARTED</b>    |                    |  |
| INBOX: MY OPEN MESSAGES                                                        |                                             |                                                          |                                                    |                                                           |                            | $Q\ v$<br>$\rightarrow$ X $\overline{a}$ | $\Theta$<br>×      |  |
| $\bigcirc$ From                                                                |                                             | <b>Workflow Name</b>                                     | G Subject                                          |                                                           | $\bigcirc$ Received $\vee$ | $\bigcirc$ Stage                         |                    |  |
| ഭ<br>$\Box$<br><b>Ruth Stark</b>                                               |                                             | Purchase to Pay                                          | <b>Caculate Additional Fields in process #3646</b> |                                                           | 4/21/2016<br>$\cdots$      | <b>Data Calculation</b>                  |                    |  |
| B<br><b>Tom Willson</b><br>$\Box$                                              |                                             | <b>Customer Varification</b>                             | Review details of Customer HGT ID, #3644           |                                                           | 4/21/2016<br>$\cdots$      | Review                                   |                    |  |
| ۵<br>John Smith<br>$\Box$                                                      | Purchase to Pay                             |                                                          | Required Approval for Purachse #78                 |                                                           | 4/21/2016<br>$\cdots$      | Approval                                 |                    |  |
| ø<br>Marta Dukin<br>$\Box$                                                     |                                             | <b>Change Request</b>                                    |                                                    | More information is required on case #267<br>             |                            | 4/21/2016<br>Clarification               |                    |  |
| ø<br><b>Peter Grablin</b><br>$\Box$                                            |                                             | <b>Employee on Boarding</b>                              |                                                    | <b>New Employye Oriantation Strating Soon</b><br>$\cdots$ |                            | 4/21/2016<br>Notification                |                    |  |
|                                                                                | $\mathbb{K}$                                |                                                          | (5)(6)(7)(8)(9)(10)()(9)(9)                        |                                                           |                            |                                          | 1 - 5 of 376 items |  |
| <b>MY OPEN PROCESSES </b>                                                      |                                             |                                                          |                                                    |                                                           |                            | $\rightarrow$ XH                         | $\Theta$<br>×.     |  |
| Owned By                                                                       | $\bigcirc$ Id $\vee$                        | <b>Workflow Name</b>                                     |                                                    | (y) Last Updated                                          |                            | $\odot$ Stage                            |                    |  |
| Sam Master                                                                     | 90                                          | Purchase Request                                         |                                                    | 4/18/2016                                                 |                            | Approval                                 |                    |  |
| Sam Master                                                                     | 87                                          | <b>KYC</b>                                               |                                                    | 4/17/2016                                                 |                            | Creation                                 |                    |  |
| Sam Master                                                                     | 86                                          | Change Request                                           |                                                    | 4/17/2016                                                 |                            | Approval                                 |                    |  |
| Sam Master                                                                     | 85                                          | Software Approval                                        |                                                    | 4/17/2016                                                 |                            | Review                                   |                    |  |
| Sam Master                                                                     | 84                                          | Vendor Certification                                     |                                                    | 4/17/2016                                                 |                            |                                          |                    |  |
|                                                                                |                                             | $\mathbb R$<br>$\overline{2}$<br>$\prec$<br>$\mathbf{1}$ | (3)(4)(5)(6)(5)                                    |                                                           |                            |                                          | 1 - 5 of 28 items  |  |
|                                                                                |                                             |                                                          | Copyright © 2016 PNMsoft Ltd - All Rights Reserved |                                                           |                            |                                          |                    |  |

**Flowtime Site**

## <span id="page-39-0"></span>**Enable the SQL Service Broker**

The Sequence installation process creates a new service broker. If it does not, follow these steps to enable SQL notification on the server:

### **To enable the New Service Broker:**

- 1. On the **Start** menu, click **All Programs**, select **Microsoft SQL Server**, and then click **SQL Server Management Studio**.
- 2. Select the relevant server and click **Connect**.
- 3. Open a new query window.
- 4. Type the following command and then click Run: ALTER DATABASE [Sequence] SET NEW\_BROKER WITH ROLLBACK IMMEDIATE

**Note: If you did not name your database Sequence, please replace the [Sequence] database name in the square brackets.**

### <span id="page-39-1"></span>**Demote SQL User**

Once the installation is complete, demote the SQL user from being a system administrator. But make sure it has db\_owner on the Sequence database.

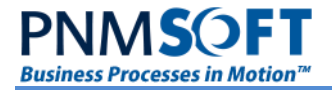

# <span id="page-40-0"></span>**(Optional) Active Directory Service**

### **Notes:**

### **For assistance with this step, please contact PNMsoft Support.**

**Active Directory updates are one-way only: Active Directory updates the Sequence Database, but Sequence cannot update the Active Directory.**

1. Open the Administration and select **Active Directory Settings**.

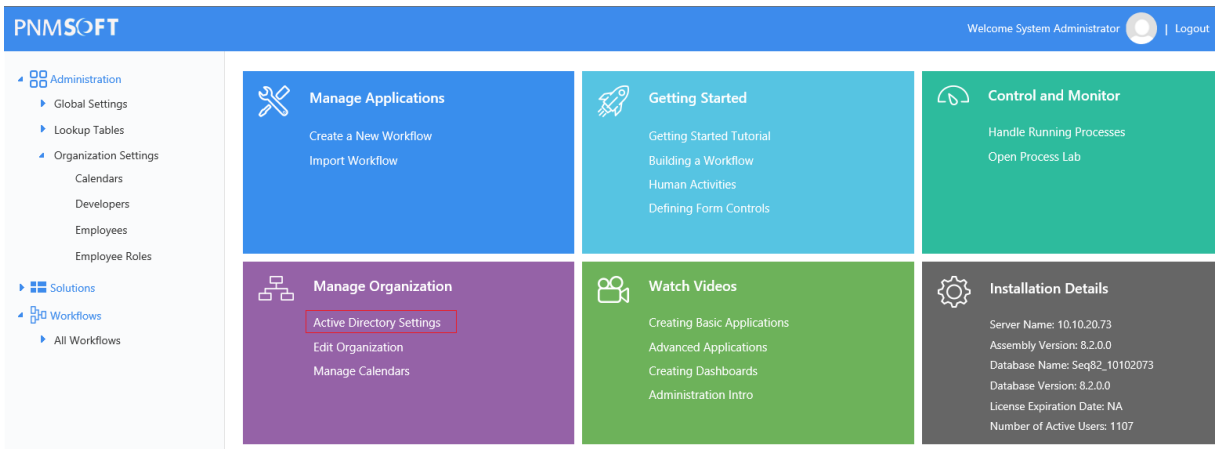

#### **Sequence Administration**

The *Active Directory Connection* Settings page opens.

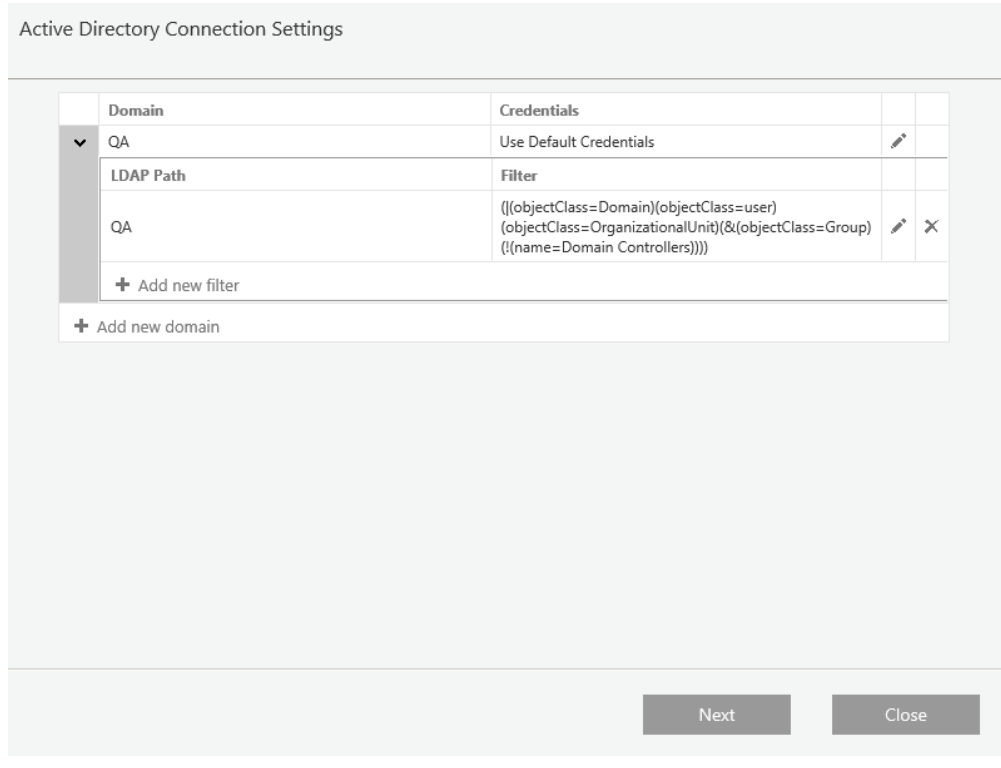

**Active Directory Connection Settings**

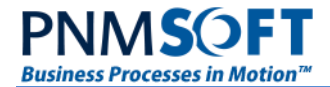

- 2. Edit the settings to match your LDAP and server configuration, editing the default LDAP query as needed. See the **Active Directory guide** for more details.
- 3. Open the server's services list. Verify that the service Active Directory Synchronization service is *Started*.
- 4. Restart the service.
- 5. After a few minutes, check that new users were added to the Sequence Database. Open the Management Console, right-click on the organization structure, and select **Edit**.

## <span id="page-41-0"></span>**Adding the Windows Service User to the Employees Table**

This step is necessary to enable BRS functionality (such as automatic link redirections and sending emails from Sequence).

If the Windows service user is synchronized from the Active Directory (meaning, it is already in the Employees table), then you may skip this step.

Otherwise it is necessary to add this user manually as follows:

- 1. Browse to the default Administration URL.
- 2. Select **Administration > Organization Settings > Employees**.
- 3. Click **Add new record**.
- 4. Enter the Windows service details as in the example below:

### **Add Employee**

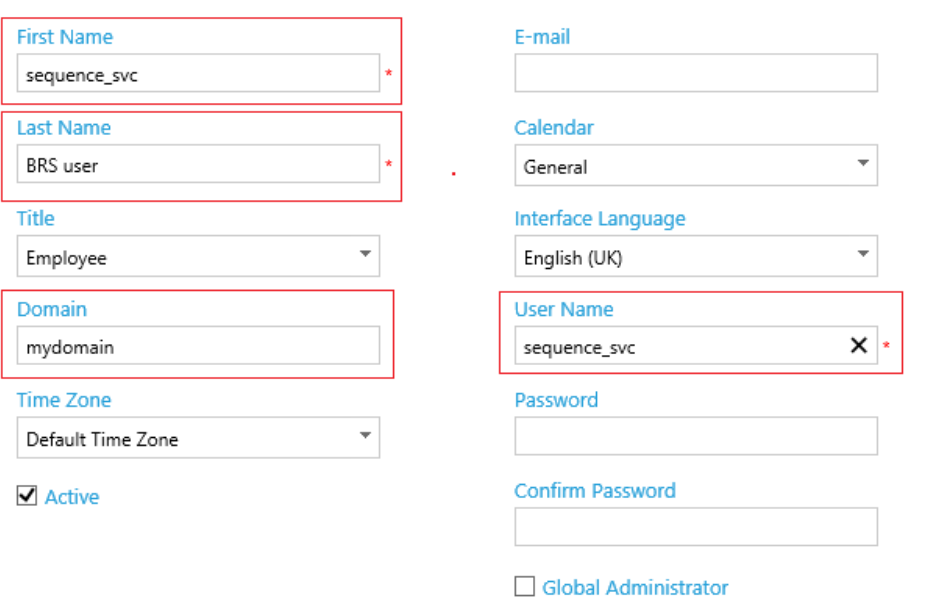

**Add Record Screen**

### 5. Click **Add**.

## <span id="page-41-1"></span>**(Optional) SharePoint Services Configuration**

- 1. Open the *Workflow Editor*.
- 2. Add a SharePoint Listener Activity.
- 3. Enter a List's details, and verify GUIDs are retrieved from SharePoint.

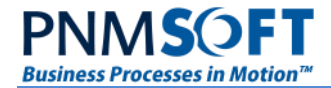

- 4. Set workflow permissions.
- 5. Instantiate the defined event in the SharePoint Site utilizing a user who has permissions to the workflow.
- 6. Verify that a new instance was created.
- 7. The Administration configuration file section should look as follows:

```
<activities>
```

```
 <sharepoint>
  <sharepoint2007>
       <webservicepath>
             <add path="http://[servername + port]/SharePointService/ws/asmx">
             </add>
        </webservicepath>
   </sharepoint2007>
</sharepoint>
```
</activities>

## <span id="page-42-0"></span>**(Optional) SAP License**

To enable Sequence SAP integration, obtain the SAP serial number from PNMsoft Support, and insert this serial number into the Flowtime and Administration config files, in the SAP key:

<dependentAssembly>

<assemblyIdentity name="PNMsoft.Sequence.SAPConnector" publicKeyToken="**[enter the SAP serial number here]**"/>

<bindingRedirect oldVersion="5.5.0.0-7.0.0.0" newVersion="7.0.0.0"/>

</dependentAssembly>

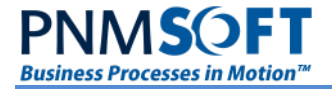

## <span id="page-43-0"></span>**Enabling Pop-ups on Sequence Clients**

Sequence Developers access Sequence Administration from their machines. Enable pop-ups from Sequence on client machines to facilitate Sequence functionality as follows:

### **To add Sequence to the Pop-up Blocker Exceptions List:**

- 1. From the client's browser, select **Tools** > **Pop-up Blocker** > **Pop-up Blocker Settings**.
- 2. Add Sequence to the list of websites from which pop-ups are allowed.

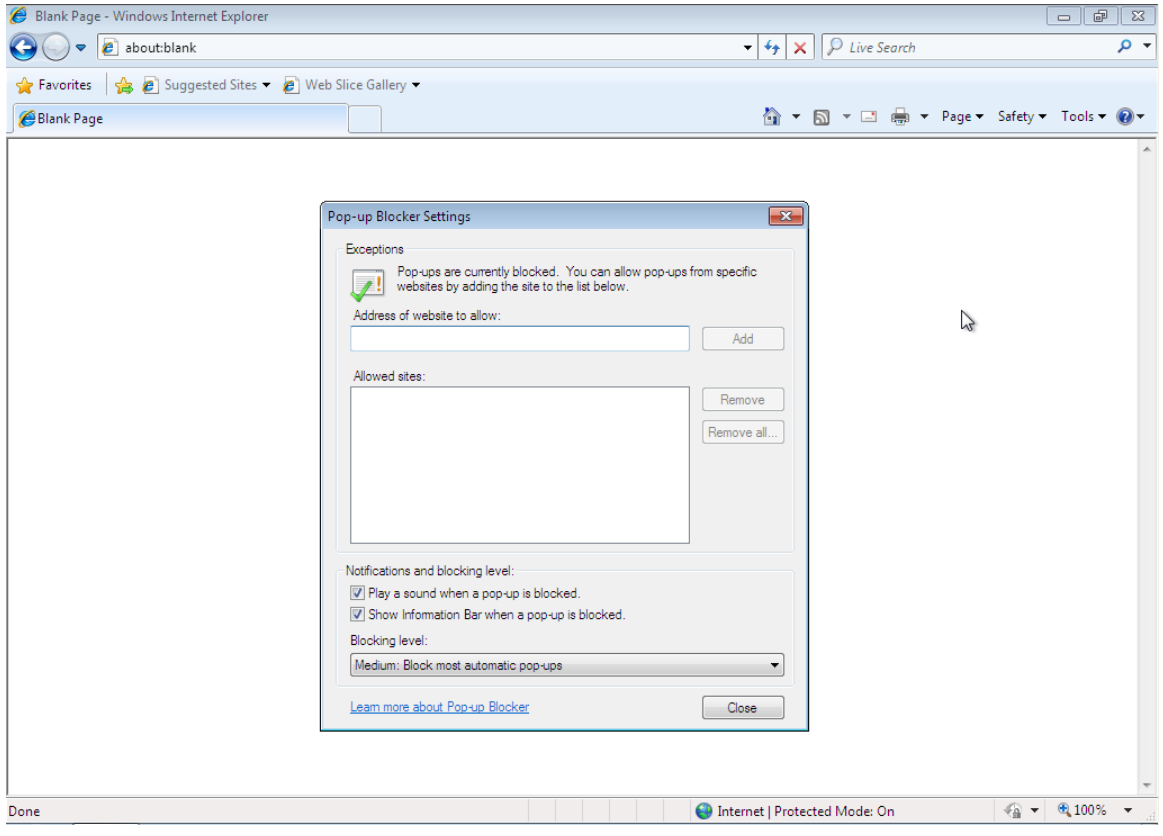

**Pop-Up Blocker Settings**

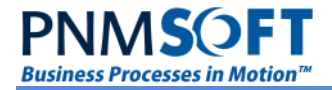

## <span id="page-44-0"></span>**Disable Anonymous Authentication**

By default, anonymous authentication is enabled on the */\_layouts virtual* folder so that a user can browse to a Flowtime page. This can cause authentication issues when Sequence cannot authenticate the user:

**To disable anonymous authentication on the /\_layouts virtual folder:**

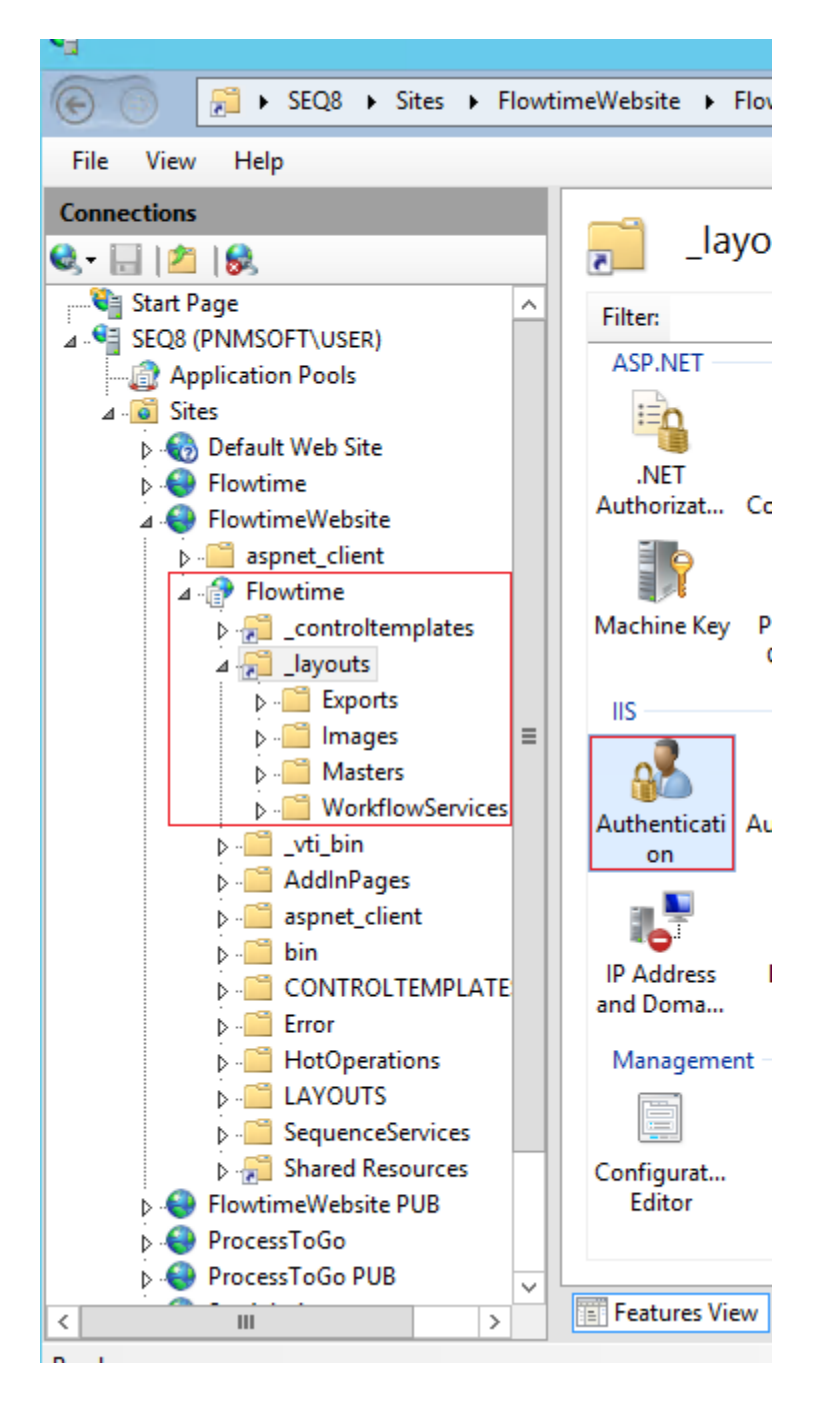

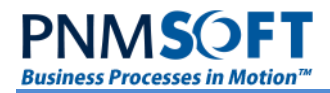

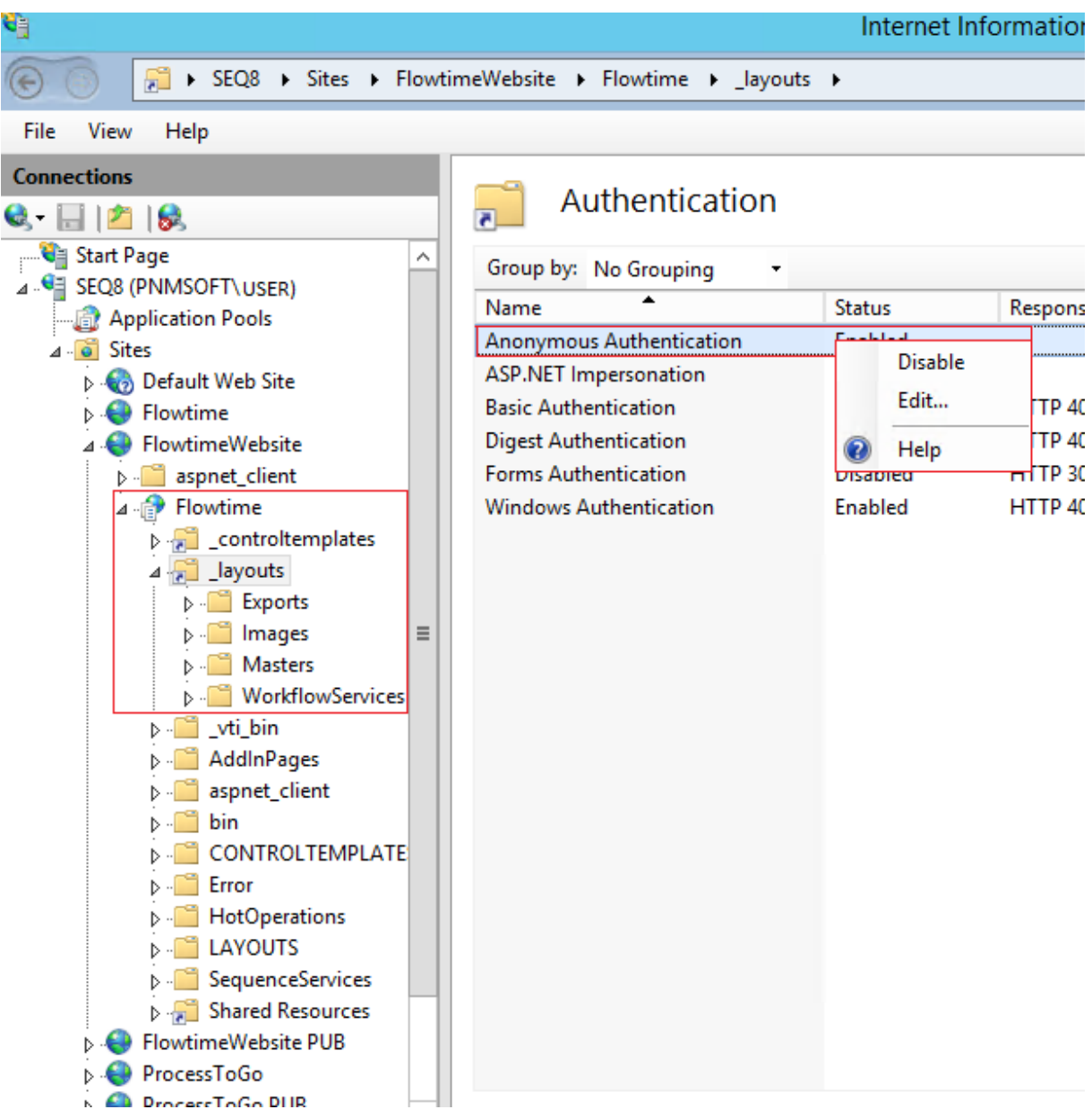

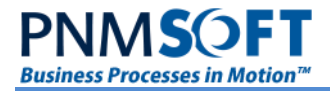

# <span id="page-46-0"></span>**Installation Tests**

Perform the following sanity tests to ensure all sites and applications are installed and active.

## <span id="page-46-1"></span>**Sequence Administration Site**

These steps should be performed from a client machine, and not directly on the Sequence server.

You can retrieve the URL of the Sequence Administration site from the IIS Manager as displayed in the figure below.

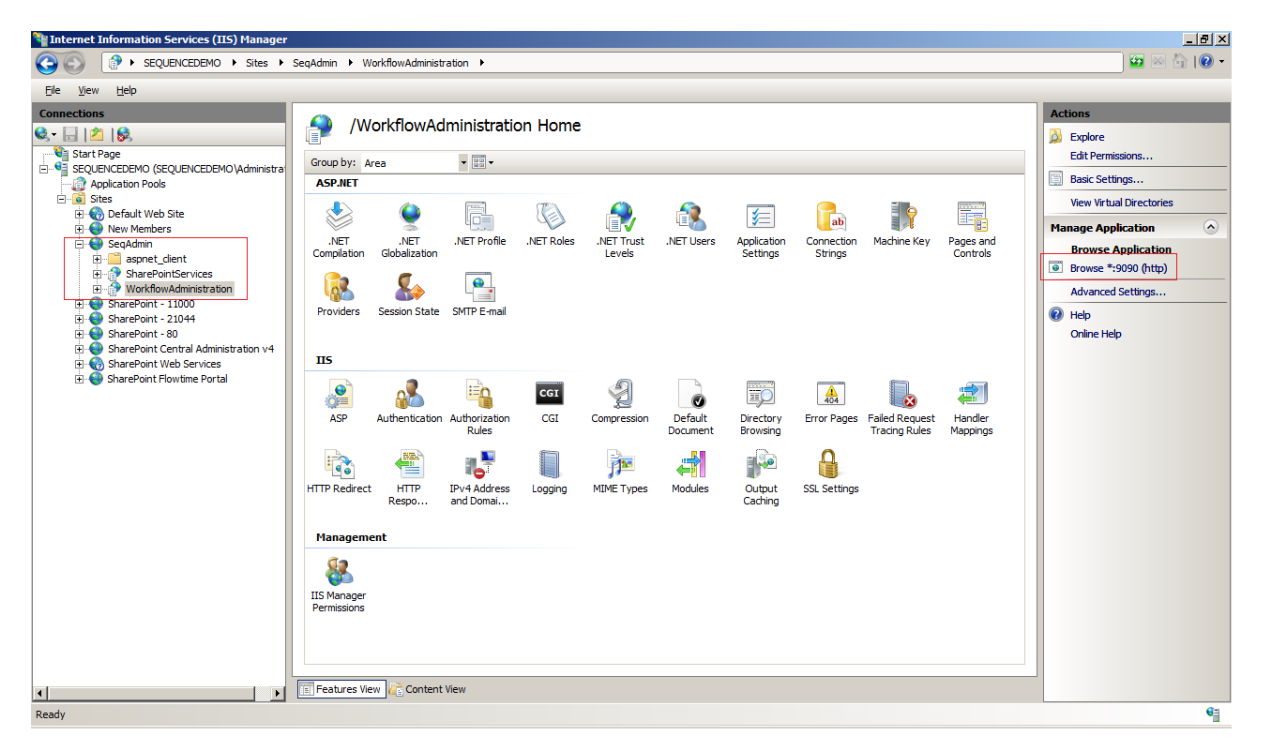

#### **IIS Manager**

- 1. Login as an administrative user.
- 2. Take an overall look at the system, and check for unexpected occurrences such as missing pictures, icons etc.
- 3. Open the *Administration* module and test the mouse right-click options.
- 4. Create a new sample process; make sure you see to the workflow diagram.
	- Create a form activity
	- Create a message activity where the message mode is "Send link".
	- Give permissions at the workflow and activity level.
- 5. Logout.

### <span id="page-46-2"></span>**Flowtime Site**

These steps should be performed from a client machine, and not directly on the Sequence server.

You can retrieve the URL of the Flowtime site from the IIS Manager as displayed in the figure below.

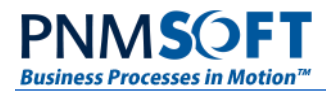

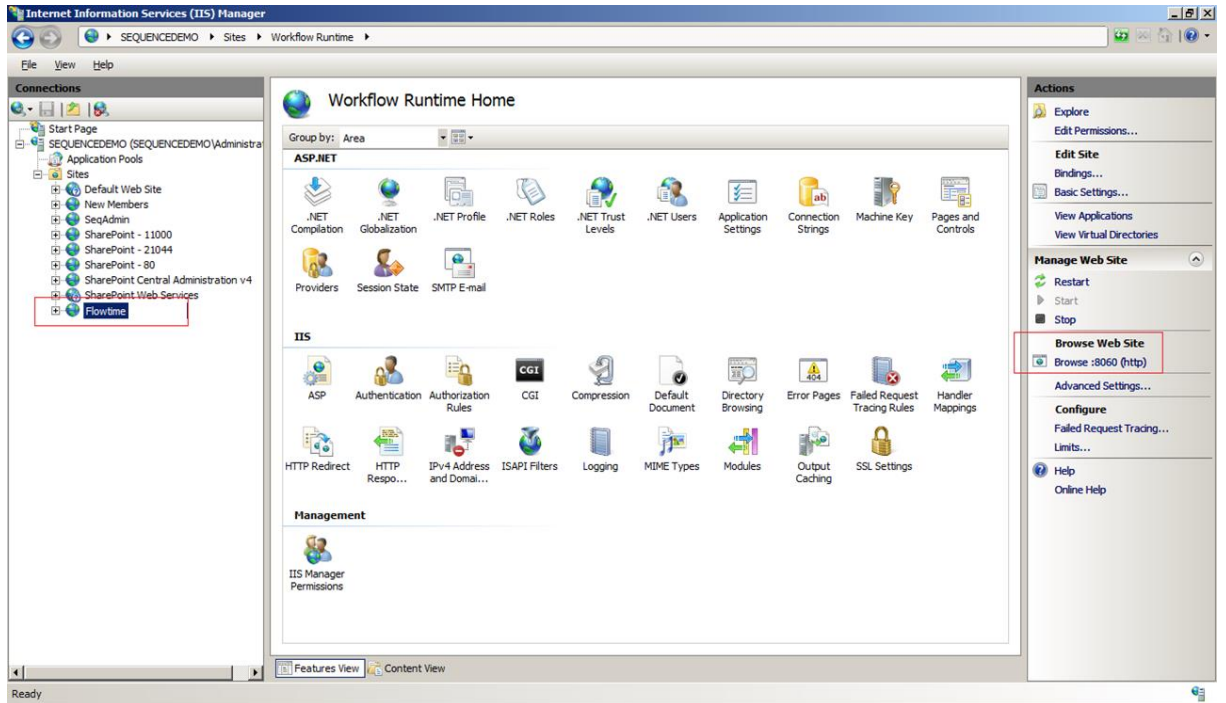

#### **IIS Manager**

- 1. Log in to the Flowtime Site.
- 2. Take an overall look at the system, and watch for unexpected occurrences such as missing pictures, incorrect fonts, etc.
- 3. Click the *Business Processes* link.
- 4. Verify that the process you created in the previous section appears.
- 5. Start a new instance of the process and update its form.
- 6. Click **Delegation** from the *Quick Launch* menu, and verify that the delegation management Page loads.

### <span id="page-47-0"></span>**Background Runtime Windows Service**

- 1. Open the server's services list. Verify that the *Background Runtime Windows Service* is *started*.
- 2. If it's started, restart the service. If it's not started, start it.
- 3. Verify that there are no errors in the event log.

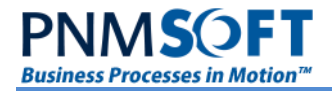

# <span id="page-48-0"></span>**Troubleshooting**

If the installation fails, please contact PNMsoft Support. You will be asked to send the Sequence log file.

### **To find the Sequence log file:**

- 1. Select **Start > Run** and enter: %temp%.
- 2. In the folder that opens, you will find the file: Sequence.log.

For additional installation troubleshooting issues, please visit the **Knowledge Centre**.

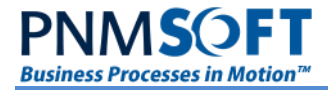

# <span id="page-49-0"></span>**Appendix A: Special Configurations**

Many of the parameters set during installation are editable in the Sequence configuration files. In this section, you will find a list of editable keys and their functions.

**Note: Please be sure to back up your files before editing them.**

## <span id="page-49-1"></span>**Sequence Active Directory Service**

The default location for the file is C:\Program Files\PNMsoft\Active Directory Synchronization Service\Sequence Active Directory Synchronization Service.exe.config:

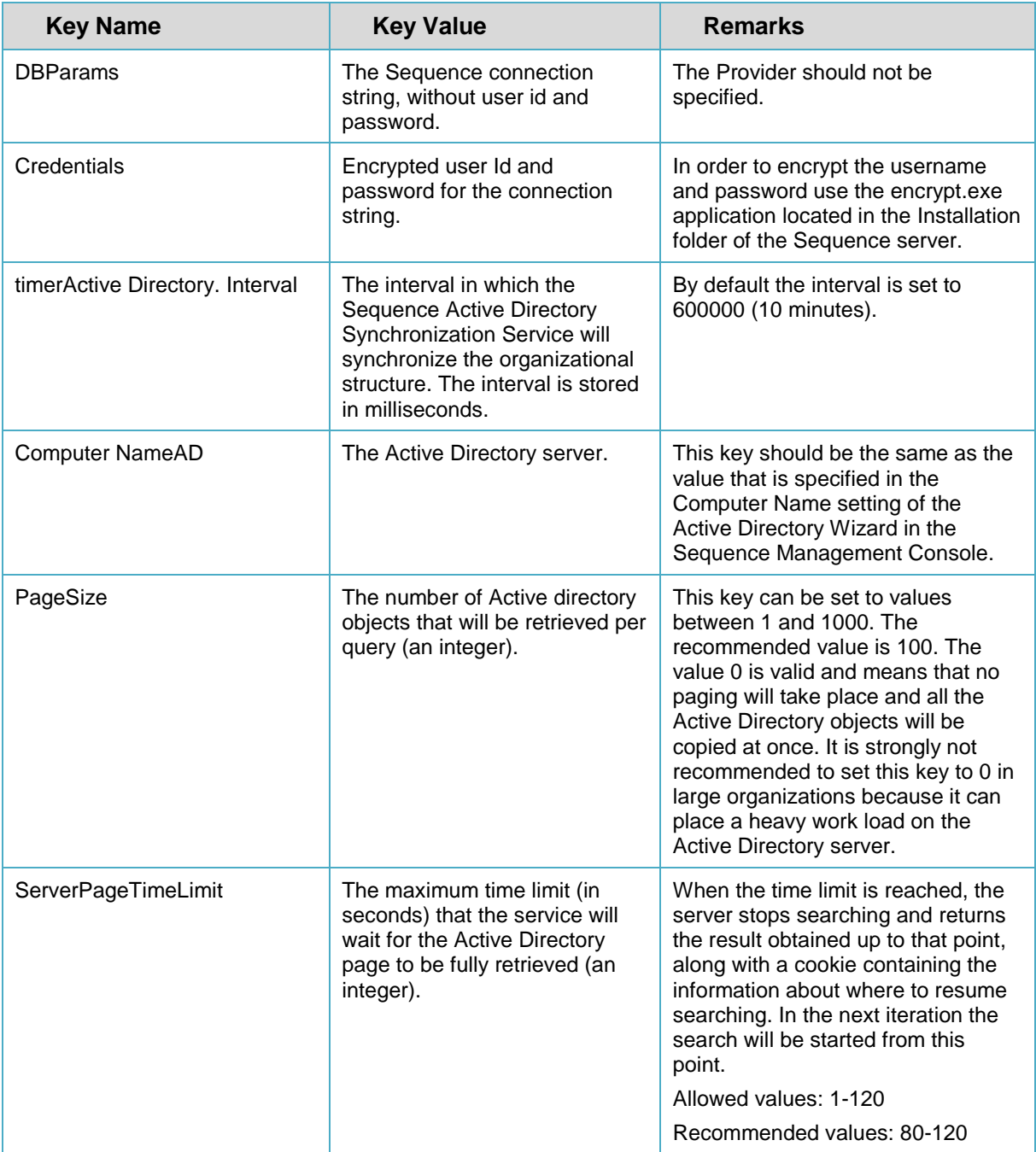

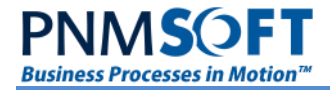

# <span id="page-50-0"></span>**Sequence Background Runtime Windows Services**

BackgroundRuntimeService.exe.config:

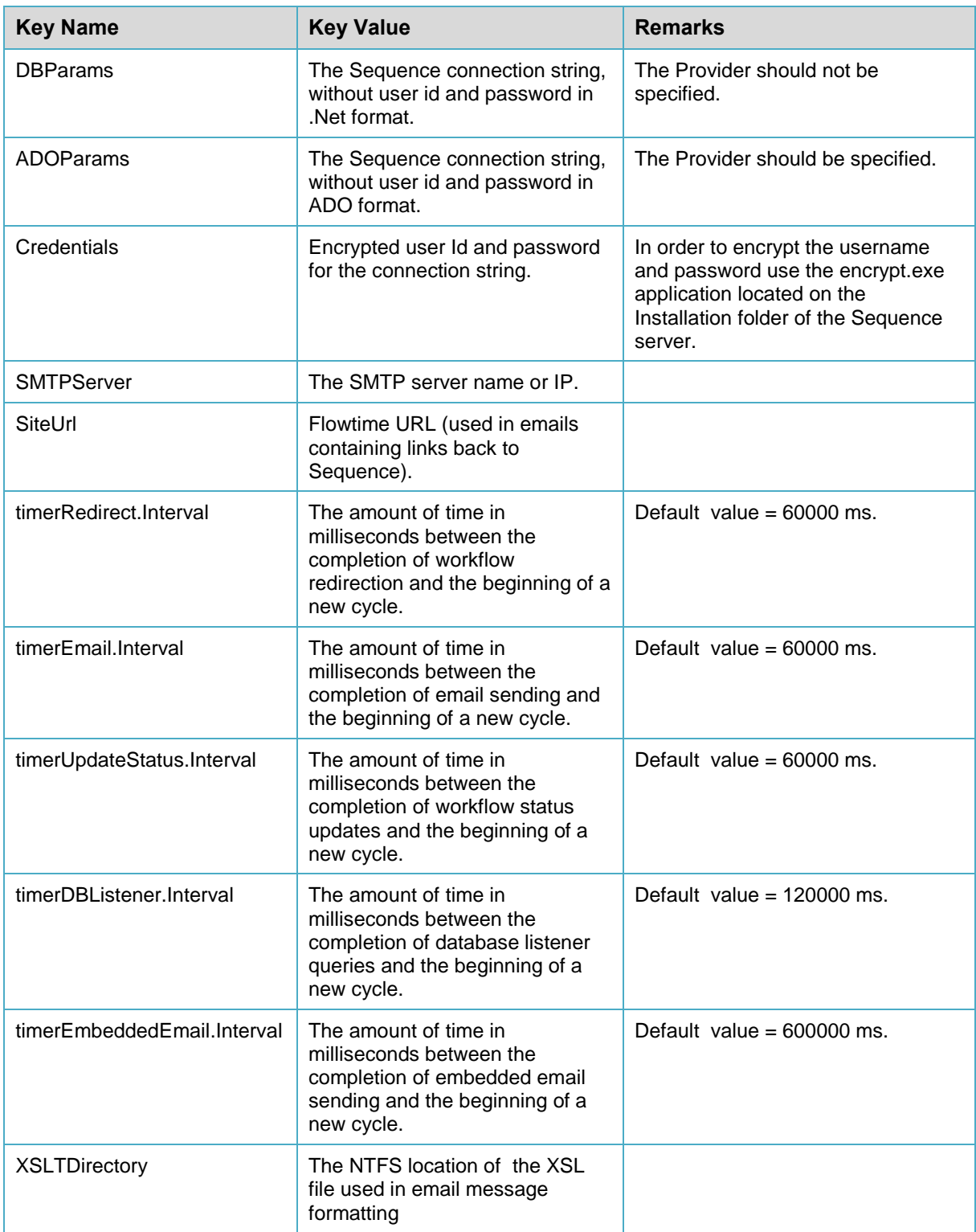

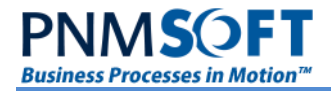

## <span id="page-51-0"></span>**Manually Installing the Sequence Database with Scripts**

The installation package runs scripts on your SQL Server remotely, to install the Sequence Database. If it is not possible to run these scripts remotely through the Installation Wizard, you can install the Sequence Database using scripts, and then run the Installation Wizard. For detailed instructions on installing the Sequence Database using scripts, see [this guide.](http://members.pnmsoft.com/Online%20Help/Pages/Database%20Installation%20Using%20Scripts.pdf)

## <span id="page-51-1"></span>**Setting Up SSL for Sequence Sites**

Please see this quide for how to set up SSL for Sequence sites.